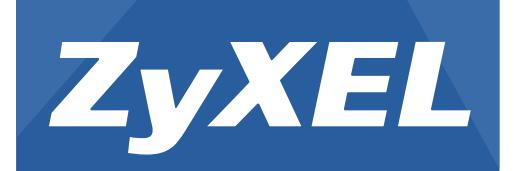

**PLA Series**

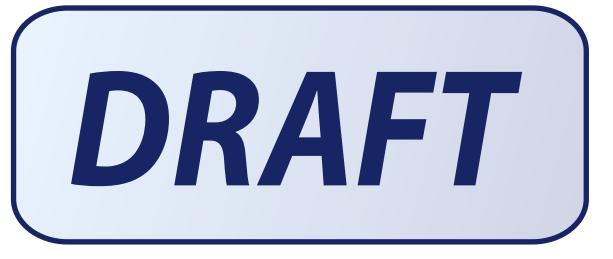

Powerline Ethernet Adapter

Utility Version 6.0.1 Edition 2, 04/2013 Default Network Name: Hom ePlugAV

# **User's Guide**

Copyright © 2013 ZyXEL Communications Corporation

#### **IMPORTANT!**

#### **READ CAREFULLY BEFORE USE.**

#### **KEEP THIS GUIDE FOR FUTURE REFERENCE.**

Note: This guide is a reference for a series of products. Therefore som e features or options in this guide m ay not be available in your product.

Screenshots and graphics in this book may differ slightly from your product due to differences in your product firmware or your computer operating system. Every effort has been made to ensure that the information in this manual is accurate.

#### **Related Documentation**

• Quick Start Guide

The Quick Start Guide is designed to help you get up and running right away. It contains information on making your hardware connections.

# **Table of Contents**

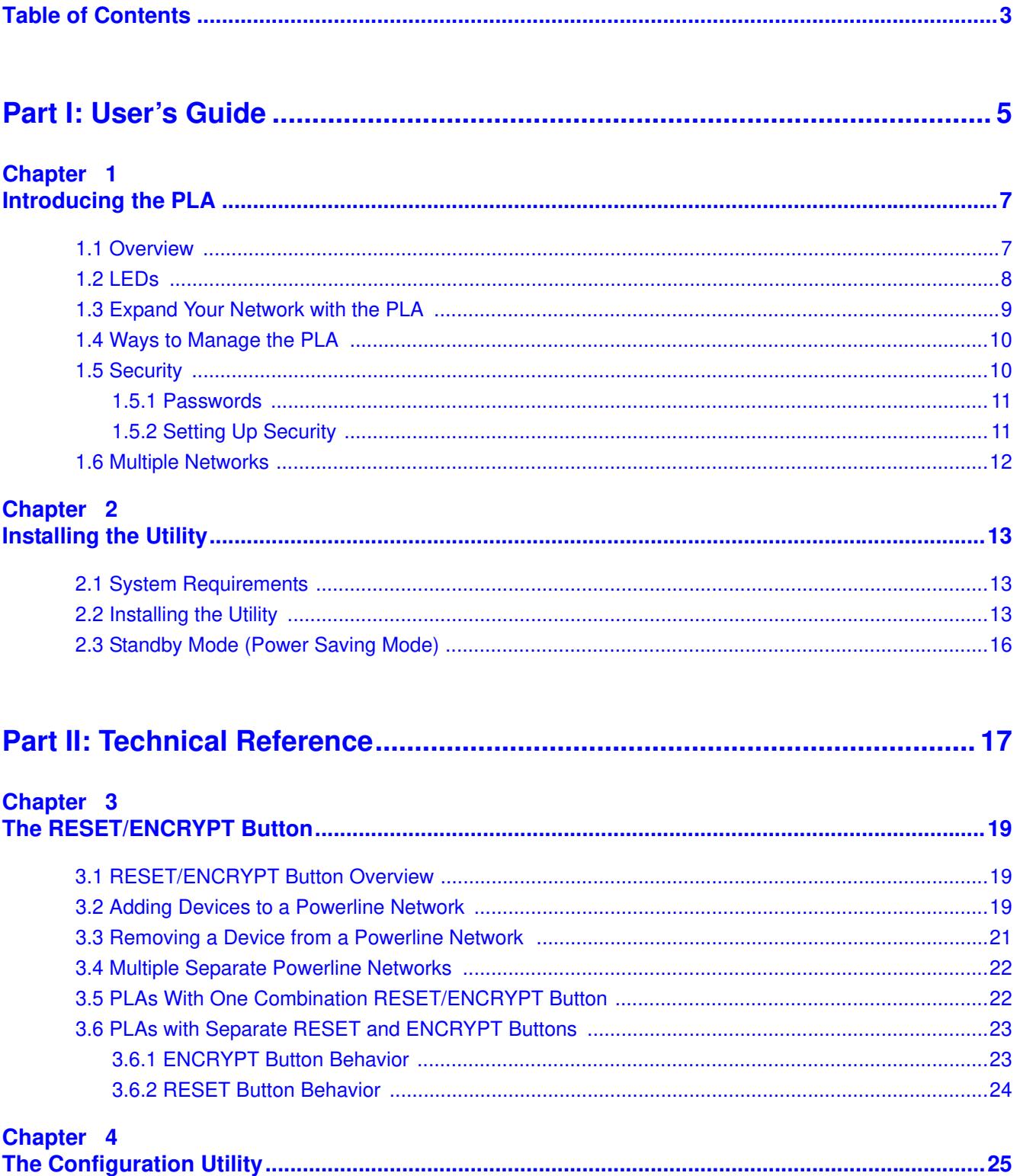

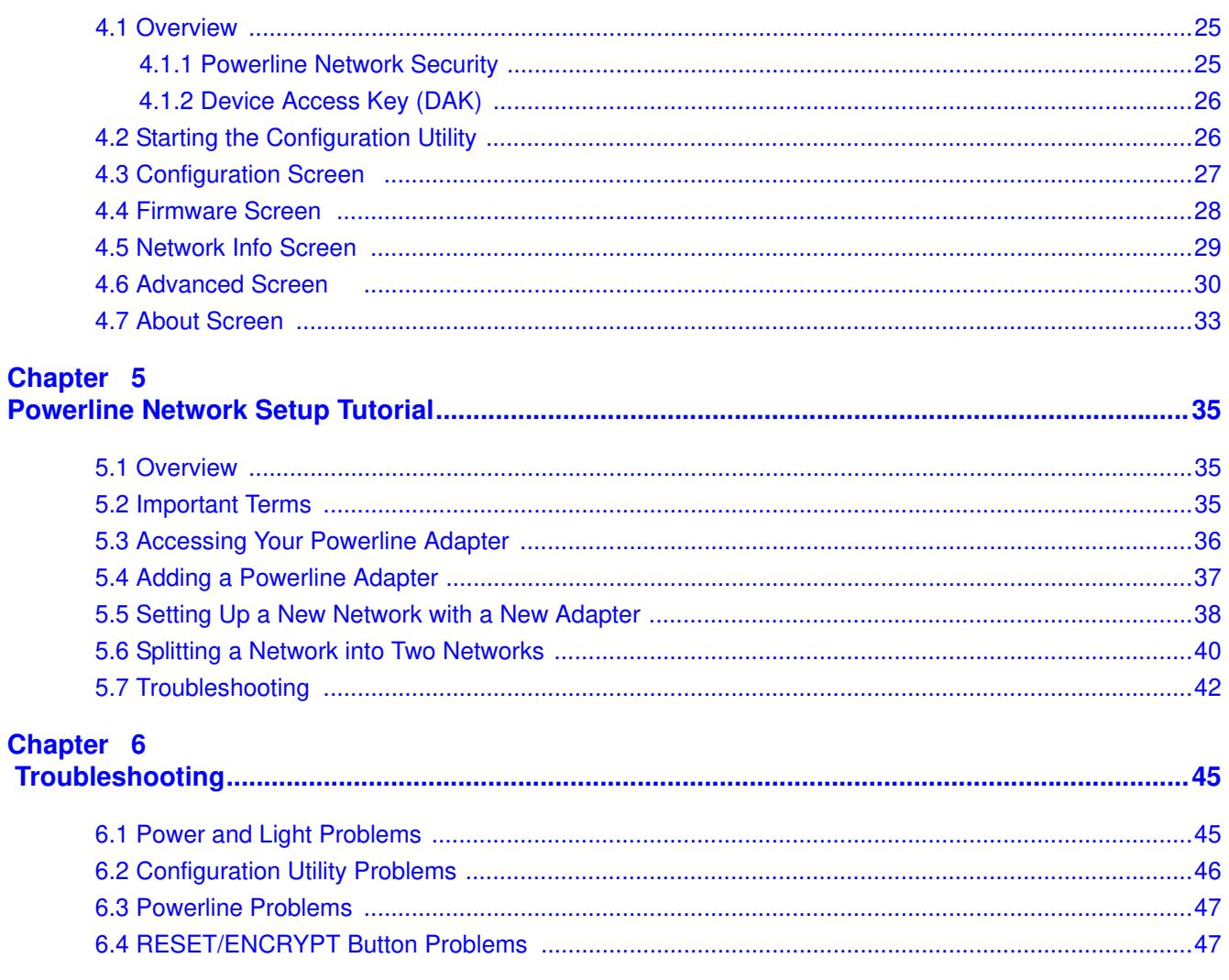

# **PART I User's Guide**

## 

# **Introducing the PLA**

## **1.1 Overview**

This chapter introduces the main applications and features of your ZyXEL HomePlug AV compliant powerline adapter, which is called "PLA" in this guide. The following generic icon is used to represent all PLA m odels.

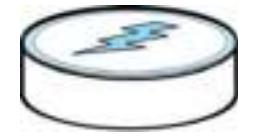

In this User's Guide the electrical wiring network is referred to as the "powerline network". The Hom ePlug AV standard specifies how network devices communicate using standard electrical wiring.

This User's Guide covers the following models:

| <b>PORT/FEATURE</b>                | <b>PLA4101</b>             | <b>PLA4111</b> | <b>PLA4201</b> | <b>PLA4201 V2</b> | <b>PLA5205</b> | <b>PLA5215</b> |
|------------------------------------|----------------------------|----------------|----------------|-------------------|----------------|----------------|
| One 10/100 Base-T<br>Ethernet port | $\mathbf{r}^{\mathcal{S}}$ | 變              | فحقيقة         | w                 | ۷ŕ             |                |
| AC Pass-Through                    |                            | w              |                |                   |                |                |
| Reset/Encrypt Button               | жř                         | ۱g             | 愛              |                   |                |                |
| Reset Button                       |                            |                |                |                   |                |                |
| Encrypt Button                     |                            |                |                |                   |                |                |
| Maximum PHY Rate<br>over Powerline | 200 Mbps                   | 200 Mbps       | 500 Mbps       | 500 Mbps          | 600 Mbps       | 600 Mbps       |

**Table 1** PLA Comparison Table

Note: In this guide RESET/ ENCRYPT refers to the ENCRYPT button in PLAs that have separate **RESET** and **ENCRYPT** buttons.

You can directly plug an electrical device (such as a router or com puter) into PLAs with an AC power pass-through socket to supply power to the device.

There are two types of hardware for each of the PLA4101 and PLA4201 v2 models:

- One has an Ethernet port on the top and a power plug at the bottom of the rear panel.
- One has an Ethernet port on the bottom and a power plug at the top of the rear panel.

The power plug varies depending on your region.

## **1.2 LEDs**

The following sections describes the lights on the PLA.

The following figure is the front panel of the PLA. Use the lights to determine if the PLA is behaving normally or if there are some problems on your powerline network.

**Figure 1** PLA Lights

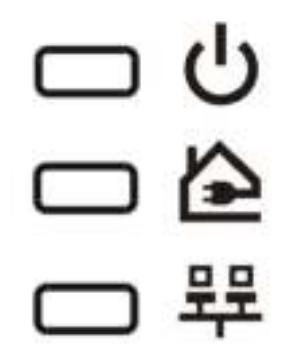

The following table describes the behavior of the lights on the PLA.

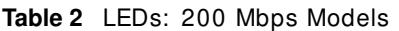

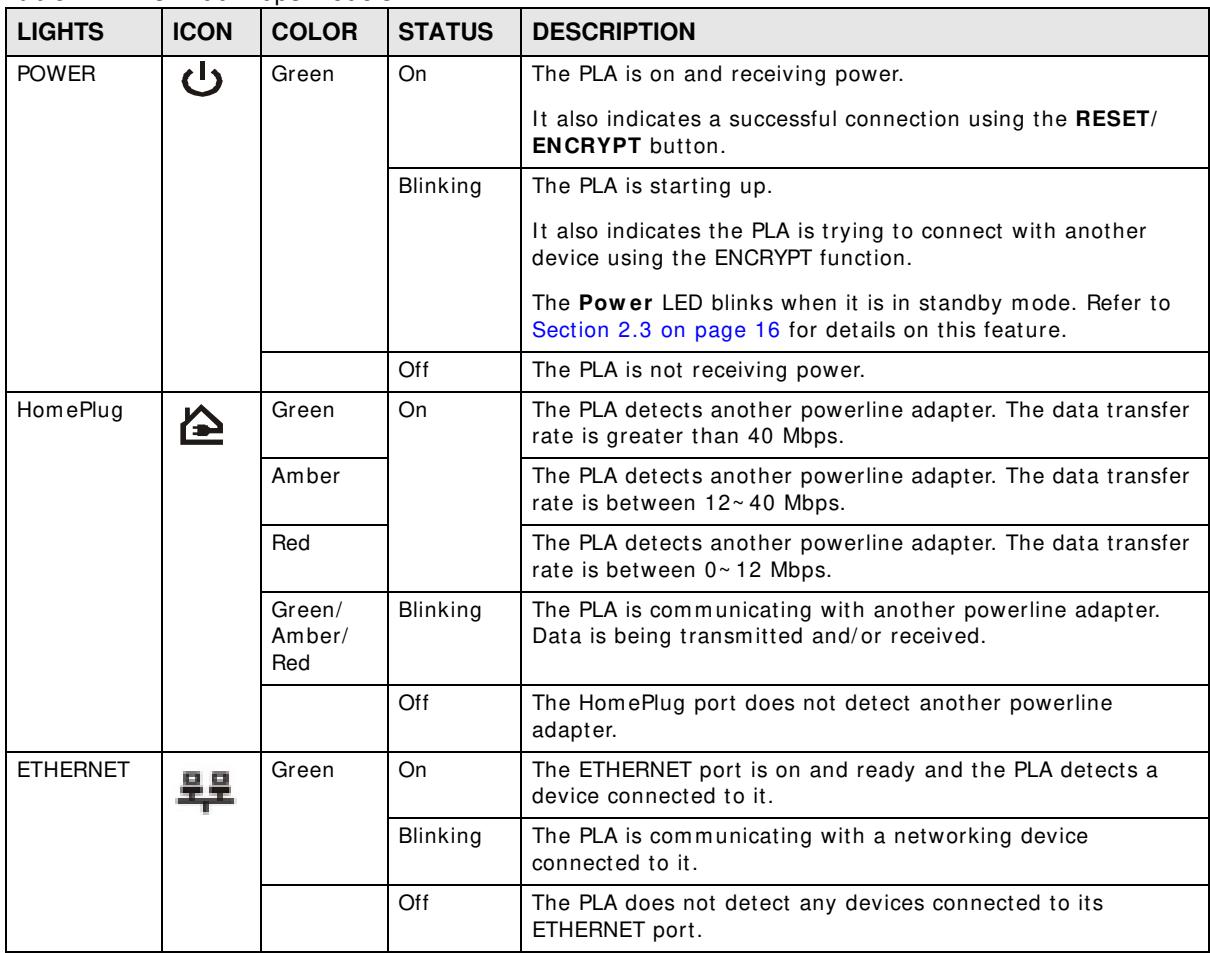

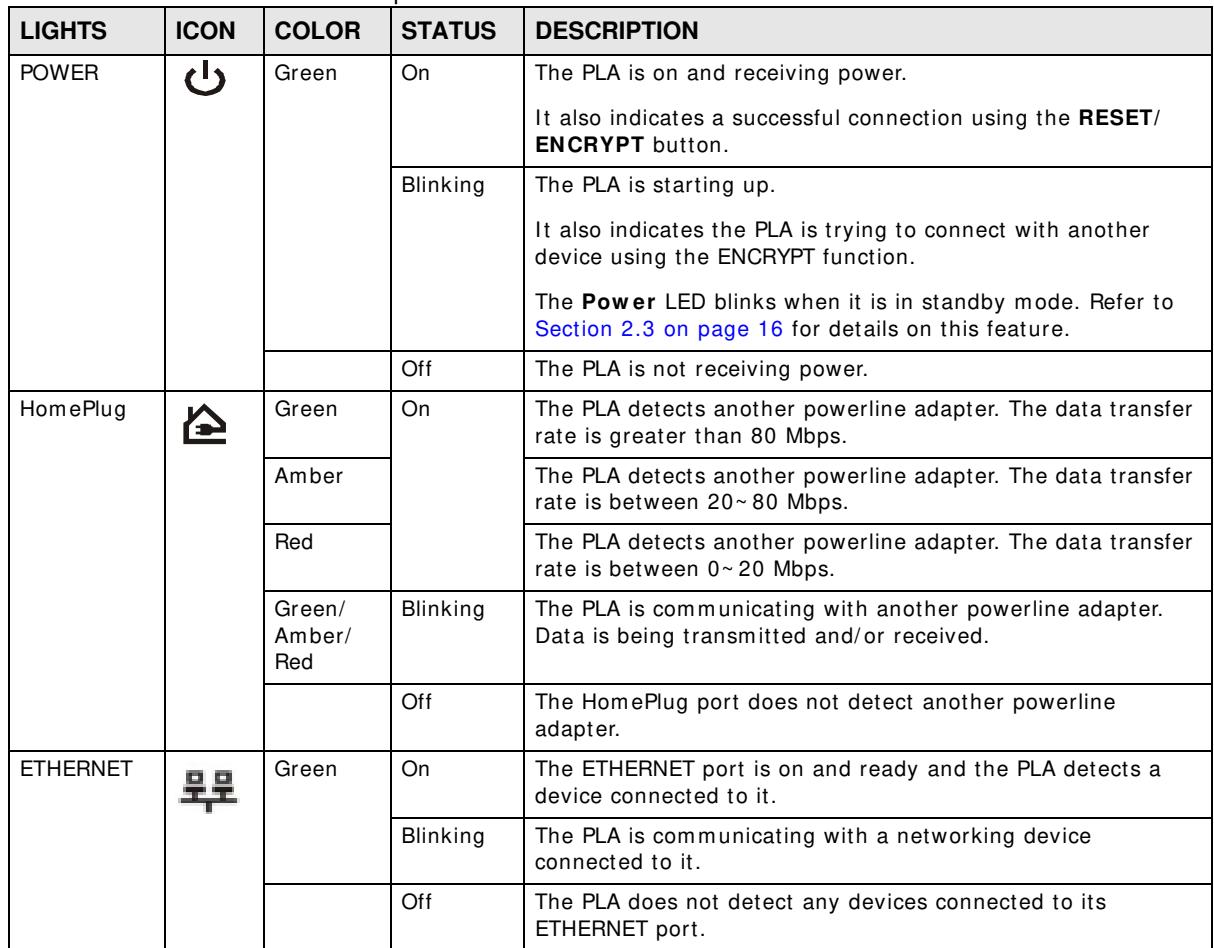

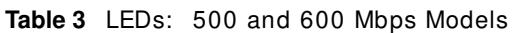

## **1.3 Expand Your Network with the PLA**

The PLA plugs into an ordinary power outlet to easily extend a cable or DSL broadband connection or existing Ethernet (LAN) network to any other electrical outlet in any room of a house, all without the need for any new cabling. Devices can securely communicate with each other at high data

transfer rates. The PLA uses 128-bit Advanced Encryption Standard (AES) to ensure safe transfer of inform ation.

**Figure 2** Expand Your Network with the PLA

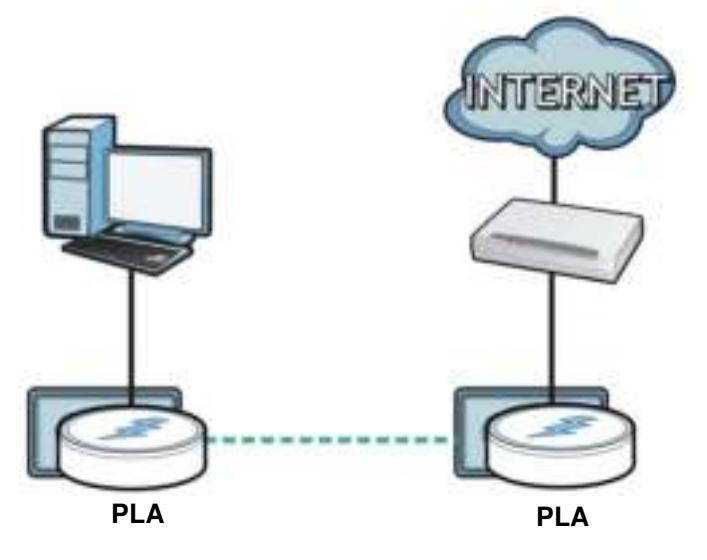

Connect your PLA to an I nternet gateway such as a m odem and plug it into an ordinary power outlet in your home. Plug a second PLA into another power outlet and connect a computer to the PLA for Internet access. Your network can be further expanded by plugging additional PLAs into other outlets in your home and connecting other com puters or network devices (for exam ple, a printer) to them .

Refer to your Quick Start Guide for hardware connection inform ation.

## **1.4 Ways to Manage the PLA**

Use the **RESET/ ENCRYPT** button to add powerline devices to your powerline network if they have this button. See Chapter 3 on page 19 for instructions on using the ENCRYPT feature.

Use the **ZyXEL PLA Series Configuration** utility (or utility, for short) to manage the PLA. See Section 2.2 on page 13 for instructions on installing the utility.

## **1.5 Security**

Since your powerline network may extend outside your premises, it is important to set up security on your PLA.

#### **1.5.1 Passwords**

You use two types of passwords in the HomePlug AV powerline network. The following table describes the differences between the passwords.

| <b>PASSWORD</b>                   | <b>DESCRIPTION</b>                                                                                                    |
|-----------------------------------|----------------------------------------------------------------------------------------------------|
| Network Name                      | All powerline adapters that follow the HomePlug AV standard are shipped with the<br>same powerline network name "HomePlugAV". Change the network name via the<br>ZyXEL PLA Series Configuration utility or RESET/ ENCRYPT button to create a<br>private network. See Section 4.3 on page 27.              |
| DAK (Data Access Key)<br>Password | In order to manage the powerline adapters on your powerline network you must<br>enter the adapters' DAK password in the ZyXEL PLA Series Configuration utility.<br>This password is printed on the powerline adapter itself.                                                                              |
|                                   | You don't need to add the password for the powerline adapter directly connected to<br>the computer running the configuration utility (local powerline adapter), you only<br>have to add the remote powerline adapters' passwords (those on your circuit, but<br>not directly connected to your computer). |

**Table 4** Password Summary

#### **1.5.2 Setting Up Security**

The ENCRYPT feature autom atically sets up security on your powerline network. Use this feature if your powerline devices have the **RESET/ ENCRYPT** button.

Alternatively, use the **ZyXEL PLA Series Configuration** utility to set up security on the PLA. Although the PLA is a "plug-and-play" network expanding solution there are several reasons for enabling security on the powerline network in your hom e.

- **1** It's easy and only requires you to change a network name.
- **2** I t's a good idea to ensure privacy of your com munication. When you use the PLA and other powerline adapters, the electrical wiring in your home becomes an extension of your Ethernet network. Your network traffic flows freely within the electrical circuit of your home and is bounded in most cases by a power meter.

Without security (encryption) your inform ation is accessible to anyone using a powerline adapter on the same electrical circuit. In some cases, a circuit can be shared by more than one household.

To prevent com prom ising your network security, you can create a private network. A private network uses a secret password (**Netw ork Nam e**) to m ake sure that only permitted powerline adapters can communicate in your network. See Section 4.3 on page 27 for information on setting up a private network.

**3** You may need to change the **Netw ork Nam e** to create m ultiple powerline networks. See the next section for more information on how to set up a multiple network.

## **1.6 Multiple Networks**

Multiple powerline networks can coexist on a single powerline circuit. You m ight want to im plem ent multiple powerline networks in a small office environm ent where you have two separate Ethernet networks.

- **1** Connect one powerline adapter to a router or switch on the first Ethernet network and assign a Network Name (for example "Password1") to this powerline adapter. Add additional powerline adapters to your network by plugging them into your powerline outlets and assigning them "Password1". This com pletes the configuration of your first powerline network.
- **2** Connect another powerline adapter to a router or switch on the second Ethernet network and assign a different Network Name (for example "Password2") to this powerline adapter. Again, add additional powerline adapters and assign them "Password2".

You now have two private networks on your powerline circuit. I nform ation is not shared between the two networks as only powerline adapters with the same **Network Name** can communicate with each other.

## **Installing the Utility**

This chapter guides you through the installation of the configuration utility for your PLA.

## **2.1 System Requirements**

At the tim e of writing, the **ZyXEL PLA Series Configuration** utility is com patible with:

- Windows XP (32-bit version)
- Windows XP (64-bit version) (you may need to download and install .NET Framework version 2.0)
- Windows Vista (32-bit version)
- Windows Vista (64-bit version)
- Windows 7 (32-bit version)
- Windows 7 (64-bit version)
- Windows 8 (32-bit version)
- Windows 8 (64-bit version)

Note: To check for your Windows operating system version, right-click on **My Com puter > Properties**. You should see this inform ation in the **General** tab.

Microsoft's .NET Fram ework version 2.0 software is necessary for the installation of the **ZyXEL PLA Series Configuration** utility. The utility autom atically installs .NET Fram ework version 2.0 on all supported operating systems (if it's not already installed on your computer) except Windows XP (64-bit version).

Note: Users with Windows XP (64-Bit version) operating system s can go to Microsoft's website to upgrade their system s to .NET Fram ework version 2.0 so it can work with the utility.

## **2.2 Installing the Utility**

Follow the steps below to install .NET Framework version 2.0 and the **ZyXEL PLA Series Configuration** utility on your computer.

**1** I nsert the included CD-ROM into your com puter's CD-ROM drive. The Setup utility runs autom atically. Alternatively this can also be done m anually by double clicking the **setup.exe** file on the CD. A prompt appears asking you to install the .NET Fram ework version 2.0. Review Microsoft's **License Agreem ent**, select **Accept** to proceed.

Note: If you already have .NET Framework version 2.0 installed on your computer this step will be skipped.

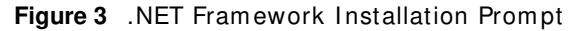

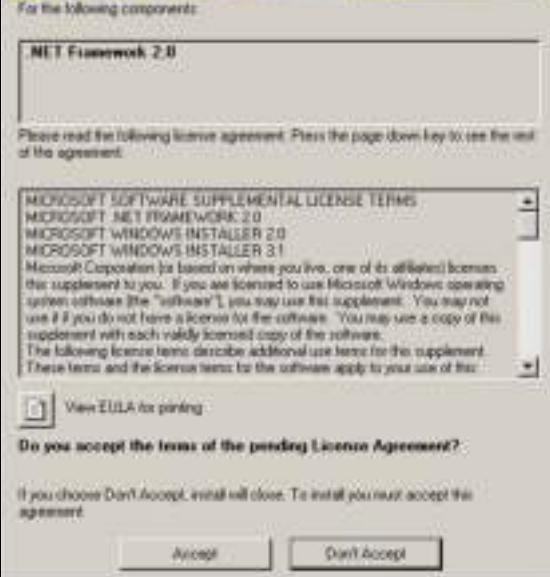

**2** The next screen allows you to see the progress of the installation.

**Figure 4** .NET Framework Installation Process

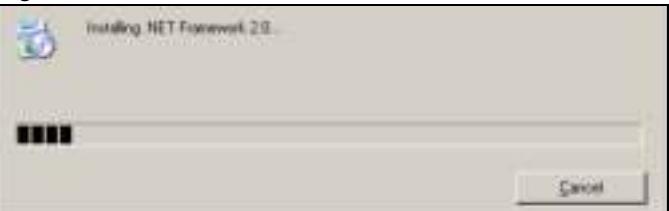

**3** The Setup utility runs automatically. Click **Yes** or **Next** to continue through the initial screen. Click **Cancel** only if you want to abort the installation.

**Figure 5** I nstallShield Wizard Start Screen

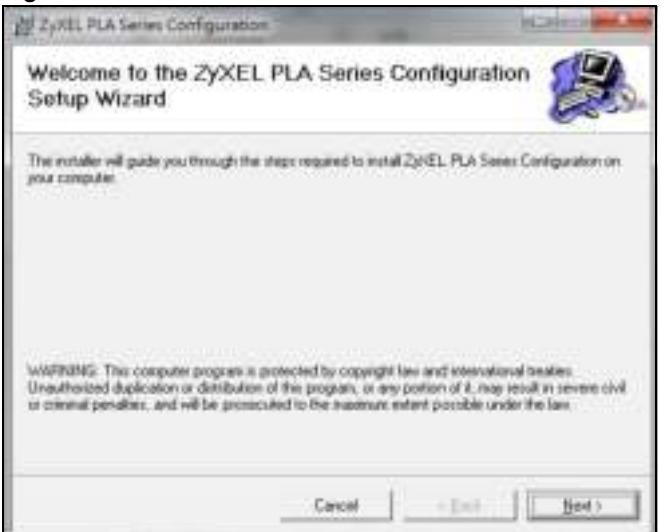

**4** If you want the utility to be only available to the currently logged in user, select Just me. Otherwise, click **Everyone** to allow all users to use the configuration utility. Click **Next** to install the utility to the default folder, or click **Brow se** to specify a different location on your com puter.

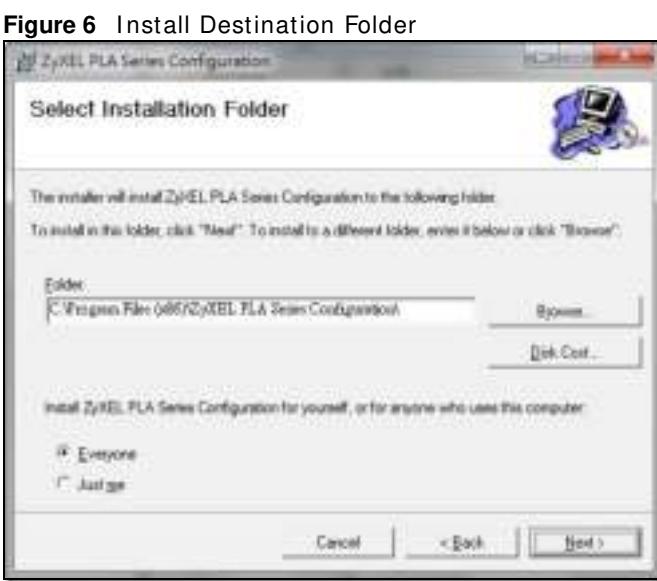

Note: You can also click **Disk Cost** to know how much available disk space you have in the hard drives found in your computer.

**5** When the installation is finished, a screen appears to confirm the **I nstallShield W izard** has successfully installed the **PLA Series Configuration Utility** to your com puter. Click **Next**.

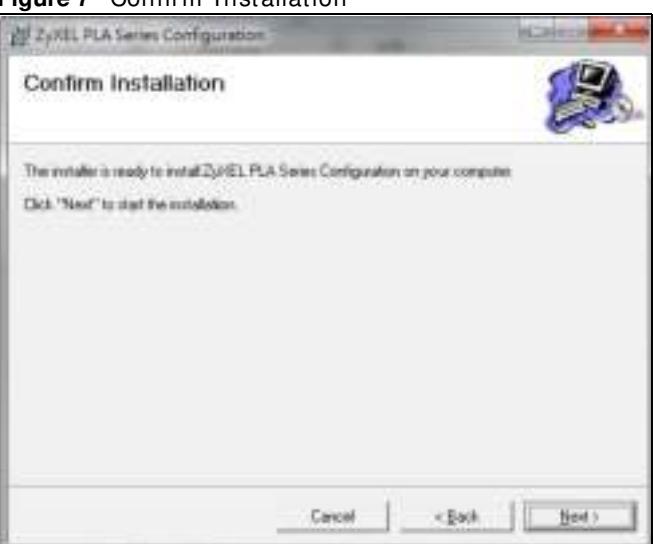

**Figure 7** Confirm Installation

**6** Click **Close** to exit the wizard.

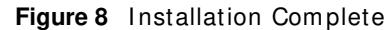

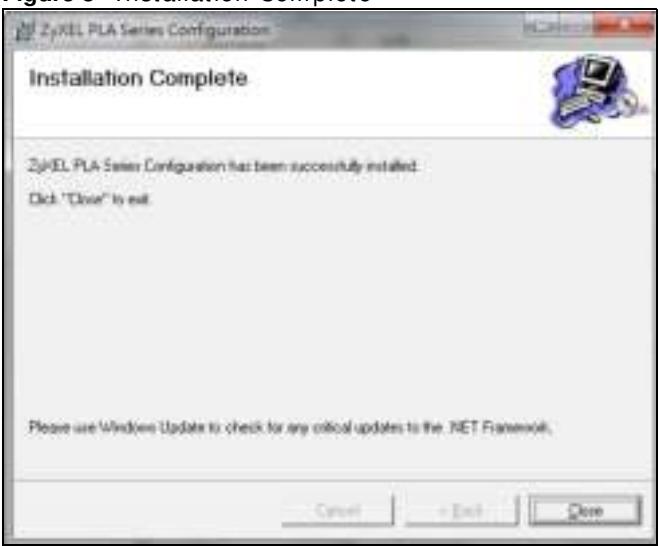

Note: You may be asked to restart your computer when the installation is complete. Click "Yes" to restart your computer. If you select "No, I will restart my computer later", you will not be able to launch the utility until after a restart of your com puter.

## **2.3 Standby Mode (Power Saving Mode)**

Your PLA is a certified green product. It goes into standby mode when there is no Ethernet connection.

When you plug the PLA into an electric socket, it waits for an Ethernet connection. When no connection is detected after sixty (60) seconds, the Power LED blinks indicating that it is going into standbymode.

The same process occurs when you disconnect the PLA from a previously working Ethernet connection. Sixty (60) seconds after disconnecting the Ethernet cable, the PLA's power LED blinks signalling that it is going into standby m ode.

The Ethernet and Hom ePlug LEDs are turned off in standby m ode.

While in standbym ode, you cannot use the **RESET/ ENCRYPT** button. To enable the **RESET/ ENCRYPT** button again, you have to connect the PLA's Ethernet cable to a computer/ notebook or m odem / router first. The PLA wakes up from standby m ode and you can start using the **RESET/ ENCRYPT** button.

# **PART II Technical Reference**

## 

# **The RESET/ENCRYPT Button**

Use the **RESET/ ENCRYPT** button to autom atically set up a secure powerline connection between your powerline devices.

Note: In this guide RESET/ ENCRYPT refers to the ENCRYPT button in PLAs that have separate **RESET** and **ENCRYPT** buttons.

#### **3.1 RESET/ENCRYPT Button Overview**

The **RESET/ ENCRYPT** button allows you to set up a secure powerline connection with other Hom ePlug AV com pliant powerline devices which also support the ENCRYPT feature. No other powerline setting changes are required to connect.

You can use the **RESET/ ENCRYPT** button to:

- set up a new powerline network.
- separate an existing powerline network into multiple networks.
- reset the PLA to the factory defaults.

#### **3.2 Adding Devices to a Powerline Network**

You can connect a number of PLAs on a powerline network, but you can use the **RESET/ ENCRYPT** button on only two PLAs at a time.

Place a powerline device close to another powerline device so you have time to set up each one. After you set up the first powerline device, you have 120 seconds to set up the second powerline device.

Note: Your PLA m ust be connected to a networking equipm ent for the **RESET/ ENCRYPT** button to work. Refer to Section 2.3 on page 16 for more details.

Follow the steps below to set up your HomePlug AV Network:

**1** Press the **RESET/ ENCRYPT** button at the side of your powerline device for 0.5 to 3 seconds. The power ( $\langle \cdot |$ ) light will blink as the powerline device tries to set up a connection with a new random network name.

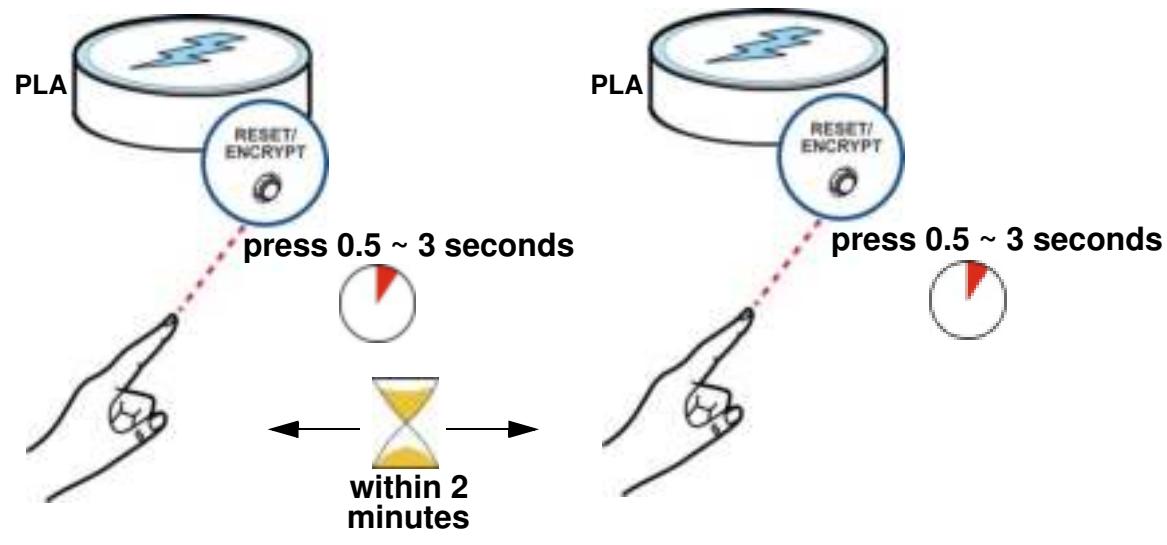

**Figure 9** ENCRYPT Connection Procedure

- Note: The **RESET/ ENCRYPT** button's location varies for each Powerline m odel.
- Note: Check the lights on the two powerline devices. The power ((1) and HomePlug ( $\frac{1}{2}$ ) lights should be on while the devices are connecting. Wait for about two m inutes while your powerline devices connect.

I f the power ( ) light does not blink when you press **RESET/ ENCRYPT**, you have probably pressed the **RESET/ ENCRYPT** button for too long. Try again, pressing the **RESET/ ENCRYPT** button for 0.5 to 3 seconds.

If the HomePlug ( $\langle \rangle$ ) lights on both powerline devices do not light up, the powerline devices are not connected. Repeat step 1 in this section. If that doesn't work, see the Troubleshooting in Section 6.4 on page 47 for suggestions.

- **2** To add more powerline devices to your network, use any powerline device (**A** or **B**) you have connected to set up a connection with the powerline devices you want to connect (**C** and **D**).
- **3** Press the **RESET/ ENCRYPT** button on both powerline devices (**A** and **C**, or **B** and **C**) for 0.5 to 3 seconds to add powerline device **C**. This must be done within 2 minutes (120 seconds) of pressing the **RESET/ ENCRYPT** button on the PLA.

**4** Press the **RESET/ ENCRYPT** button on both powerline devices (**A** and **D**, **B** and **D** or **C** and **D**) for 0.5 to 3 seconds to add powerline device **D**. This m ust be done within 2 m inutes (120 seconds) of pressing the **RESET/ ENCRYPT** button on the PLA.

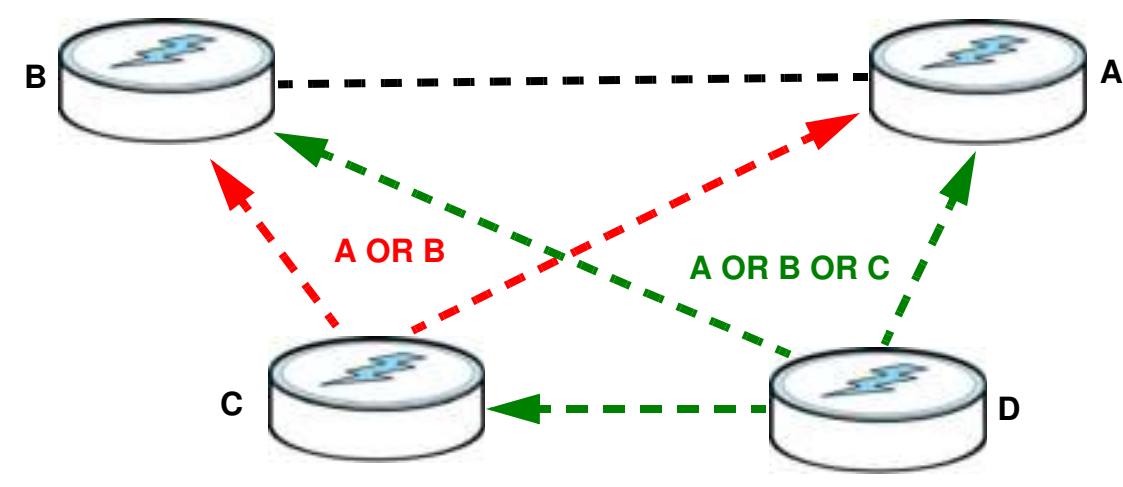

**Figure 10** Adding More Powerline Adapters to Your Network

This sets up your powerline network between your powerline devices.

#### **3.3 Removing a Device from a Powerline Network**

Suppose you want to rem ove PLAs (**C**) and (**D**) from the following powerline network.

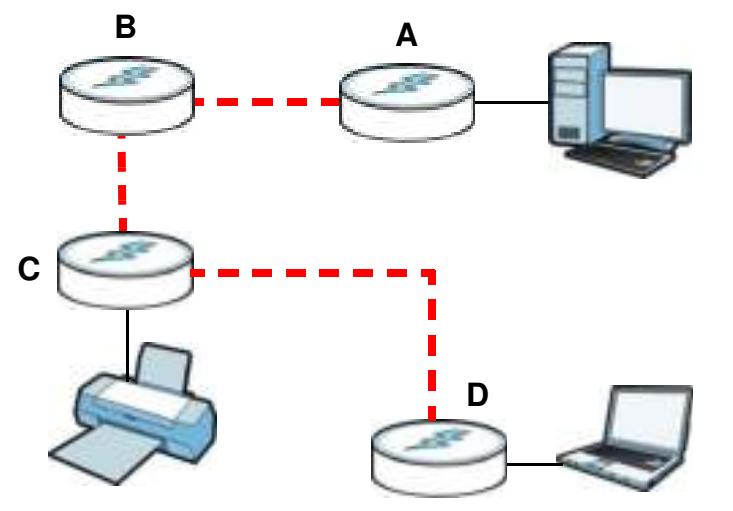

**Figure 11** Rem oving Devices From an Existing Powerline Network

- **1** Press the **RESET/ ENCRYPT** button on powerline device **C** for 5 to 8 seconds and then release it. This disconnects **C** from the current network.
- **2** Press the **RESET/ ENCRYPT** button on powerline device **D** for 5 to 8 seconds and then release it. This disconnects **D** from the current network.

## **3.4 Multiple Separate Powerline Networks**

You can use the **RESET/ ENCRYPT** button to create m ultiple separate powerline networks. Use the **RESET/ ENCRYPT** button on only two PLAs at a time.

- **1** Press the **RESET/ ENCRYPT** button on powerline devices **E** and **F** for 0.5 to 3 seconds. This must be done within 2 minutes (120 seconds) of pressing the RESET/ ENCRYPT button on the first PLA.
- **2** Wait for about one m inute while powerline devices **E** and **F** connect.
- **3** Now pair two different PLAs. Press the **RESET/ ENCRYPT** button on powerline devices **G** and **H** for 0.5 to 3 seconds and within two minutes of each other.
- **4** Wait for about one m inute while powerline devices **G** and **H** connect.
- **5** When the power (  $\bigcup$  ) and HomePlug (  $\bigcirc$  ) lights shine steadily, the devices are connected.

**Figure 12** Two Separate Powerline Networks

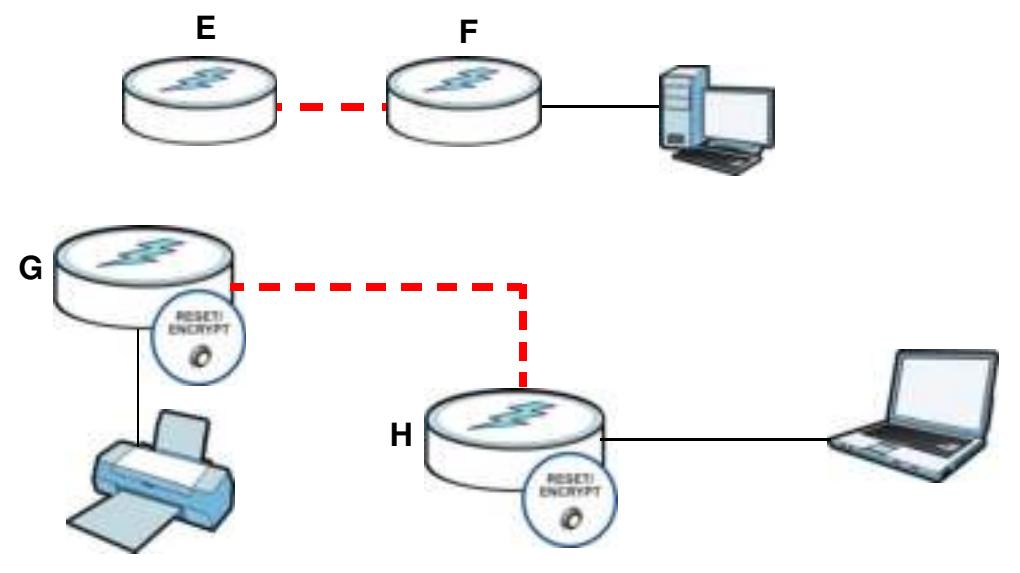

If the HomePlug  $(g_{ij}^*)$  lights on both powerline devices do not light up, the powerline devices are not connected. Repeat the connection process, m aking certain you press the **RESET/ ENCRYPT** buttons for the correct time and within two minutes of each other. If that does not work see Section 6.4 on page 47 for suggestions.

## **3.5 PLAs With One Combination RESET/ENCRYPT Button**

Refer to Table 1 on page 7 to see which models have a combination **RESET / ENCRYPT** button.

The following table sum m arizes the actions that occur when the **RESET/ ENCRYPT** button is pressed for specific lengths of tim e.

| <b>TIME</b>             | <b>ACTION</b>                                                                                                    | <b>POWER LIGHT BEHAVIOR</b>                                                                                                    | <b>HOMEPLUG LIGHT</b><br><b>BEHAVIOR</b>                                                                                    |
|-------------------------|----------------------------------------------------------------------------------------------------|----------------------------------------------------------------------------------------------------|----------------------------------------------------------------------------------------------------|
| $0.5$ to $3$<br>seconds | Create a powerline network<br>with a new random network<br>name.<br>Join an existing powerline<br>network by sharing the same<br>network name as other<br>devices on the network. | The power $\left(\begin{smallmatrix}\n\mathbf{U}\n\end{smallmatrix}\right)$ light blinks<br>until the device is connected.<br>This may take a minute. | The HomePlug (Step) light turns<br>on if your device is connected<br>to another powerline device or<br>a powerline network. |
| 5 to 8<br>seconds       | Remove the device from any<br>network it is associated with<br>and its network name<br>assumes a random value.                                                                    | The power $\left(\begin{smallmatrix}1\\1\end{smallmatrix}\right)$ light blinks<br>and then shines steadily.                                           | The HomePlug $\left(\frac{1}{2}, 1\right)$ light turns<br>off when it disconnects from the<br>powerline network.            |
| 10 to 15<br>seconds     | Clear all user-entered<br>configuration information and<br>return the device to its<br>factory defaults.                                                                          | The power $\left(\bigcup_{i=1}^{n} f\right)$ light blinks<br>and then shines steadily.                                                                | The HomePlug $\left(\frac{1}{2}, 1\right)$ light turns<br>off when it disconnects from the<br>powerline network.            |

**Table 5 RESET/ ENCRYPT**

Note: The network name is unknown when you use the RESET/ ENCRYPT button.

## **3.6 PLAs with Separate RESET and ENCRYPT Buttons**

Refer to Table 1 on page 7 to see which models have separate **RESET** and **ENCRYPT** buttons.

#### **3.6.1 ENCRYPT Button Behavior**

The following table sum m arizes the actions that occur when the **ENCRYPT** button is pressed for specific lengths of time.

| <b>TIME</b>             | <b>ACTION</b>                                                                                                    | <b>POWER LIGHT BEHAVIOR</b>                                                                                                    | <b>HOMEPLUG LIGHT</b><br><b>BEHAVIOR</b>                                                                                                    |
|-------------------------|----------------------------------------------------------------------------------------------------|----------------------------------------------------------------------------------------------------|----------------------------------------------------------------------------------------------------|
| less than 3<br>seconds  | Create a powerline network<br>with a new random network<br>name.<br>Join an existing powerline<br>network by sharing the same<br>network name as other<br>devices on the network. | The power $\left(\left\{^{\mathsf{I}}\right\}\right)$ light blinks<br>until the device is connected.<br>This may take a minute. | The HomePlug (state) light turns<br>on if your device is connected<br>to another powerline device or<br>a powerline network.                     |
| more than<br>10 seconds | Remove the device from any<br>network it is associated with<br>and its network name<br>assumes a random value.                                                                    | The power $\left(\bigcup_{i=1}^{n} a_i\right)$ light blinks<br>and then shines steadily.                                        | The HomePlug $\left(\frac{1}{2}, 1\right)$ light<br>blinks red one time and then<br>turns off when it disconnects<br>from the powerline network. |

**Table 6 ENCRYPT**

#### **3.6.2 RESET Button Behavior**

Use a pointed device such as a pin to reset the **Netw ork Nam e** back to default **Hom ePlugAV**.

| <b>TIME</b>         | <b>ACTION</b>                                                                                            | <b>POWER LIGHT BEHAVIOR</b>                                                            | <b>HOMEPLUG LIGHT</b><br><b>BEHAVIOR</b>                                                |
|---------------------|----------------------------------------------------------------------------------------------------|----------------------------------------------------------------------------------------|-----------------------------------------------------------------------------------------|
| 1 to $3$<br>seconds | Clear all user-entered<br>configuration information and<br>return the device to its<br>factory defaults. | The power $\left(\bigcup_{i=1}^{n} f\right)$ light blinks<br>and then shines steadily. | The HomePlug ( b) light<br>turns off when it disconnects<br>from the powerline network. |

**Table 7 RESET** Button

See Troubleshooting in Chapter 6 on page 47 for suggestions on problem s with the **RESET/ ENCRYPT** button and the lights.

# **The Configuration Utility**

## **4.1 Overview**

This chapter shows you how to use the **ZyXEL PLA Series Configuration** utility (or utility) to secure, manage and set up Quality of Service (QoS) on your powerline network.

The PLA is designed as a plug-and-play network expanding solution. This means that once you com plete your hardware connections, the PLAs in your network (without additional configuration) are able to communicate with each other by sending and receiving information over your home's electrical wiring (**A**).

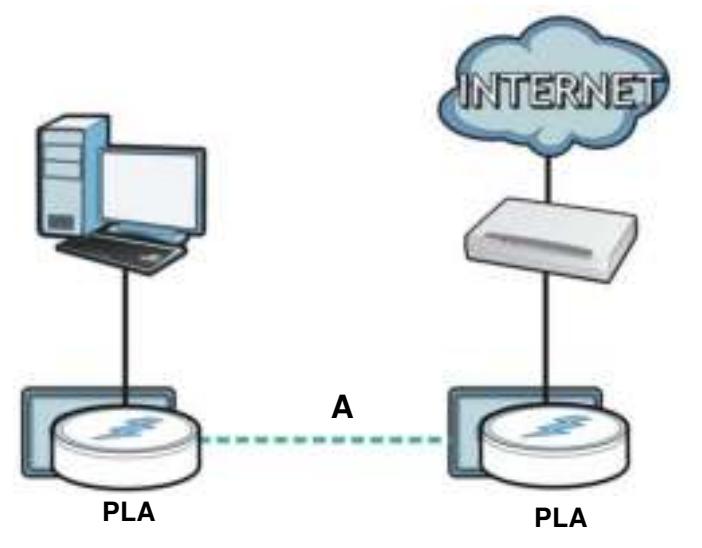

**Figure 13** Exam ple Network Setup

All HomePlug AV compliant powerline adapters within range can join your network. The range varies depending on the quality of your home's wiring.

Note: See Section 4.1.1 on page 25 for more information on enhancing your powerline network security.

#### **4.1.1 Powerline Network Security**

When the PLAs communicate with each other, they use encryption to protect the information that is sent in the powerline network. Encryption is like a secret code. If you do not know the secret code, you cannot understand the message. The HomePlug AV standard uses 128-bit AES (Advanced Encryption Standard) to safely transmit data between powerline adapters.

For the powerline adapters to communicate with each other they all need to use the same network name. This network name allows the powerline adapters to understand the encrypted inform ation sent in the powerline network.

By default the PLAs are all configured with the network name **HomePlugAV**, this allows you to simply plug the devices in and not worry about setting up security. If you want to enhance the security on your powerline network, you can change the network name on the powerline adapters you want to allow to communicate in your powerline network.

#### **4.1.2 Device Access Key (DAK)**

In order to manage the powerline adapters on your powerline network you must enter the adapters' password in the **ZyXEL PLA Series Configuration** utility. This password is called the DAK (Device Access Key) password. This password is printed on the powerline adapter itself.

You don't need to enter the DAK password for the powerline adapter directly connected to the com puter running the utility (local powerline adapter), you only have to add the rem ote powerline adapters' passwords (those in your powerline network, but not directly connected to your com puter).

## **4.2 Starting the Configuration Utility**

To launch the **ZyXEL PLA Series Configuration** utility sim ply double click on the configuration icon on your desktop.

Figure 14 ZyXEL PLA Series Configuration Utility Icon

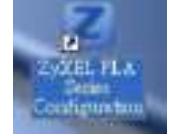

Alternatively, start the utility by browsing to it from the start m enu. Click **Start** > **Program s** > **ZyXEL PLA Series Configuration** > **PLA Series Configuration**.

## **4.3 Configuration Screen**

Use the **Configuration** screen to see which devices are recognized by your powerline network, to configure your PLA and to set up a secure powerline network by changing the powerline network name. This screen opens up when you launch the utility.

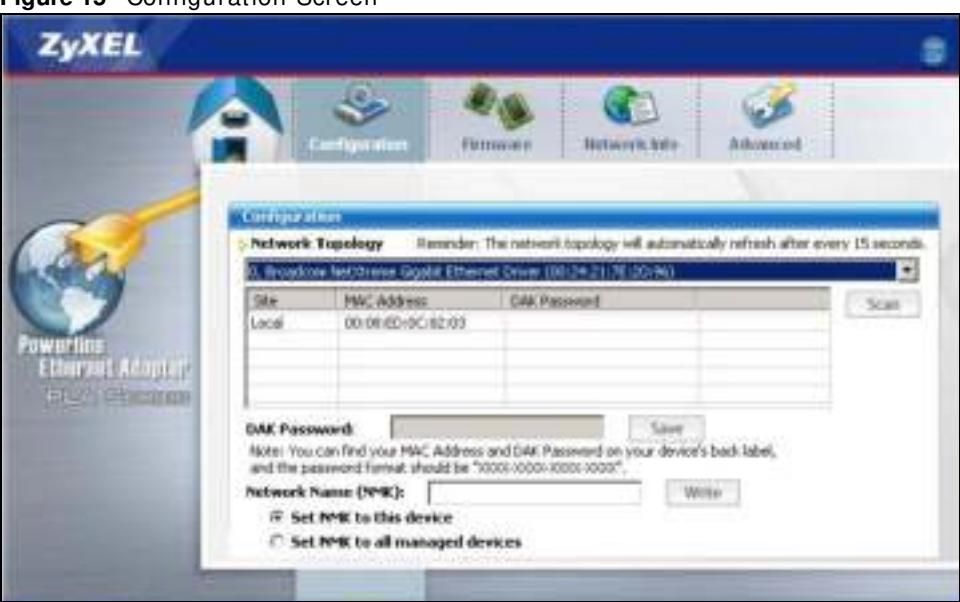

#### **Figure 15** Configuration Screen

The following table describes the labels in this screen.

#### **Table 8** Configuration Screen

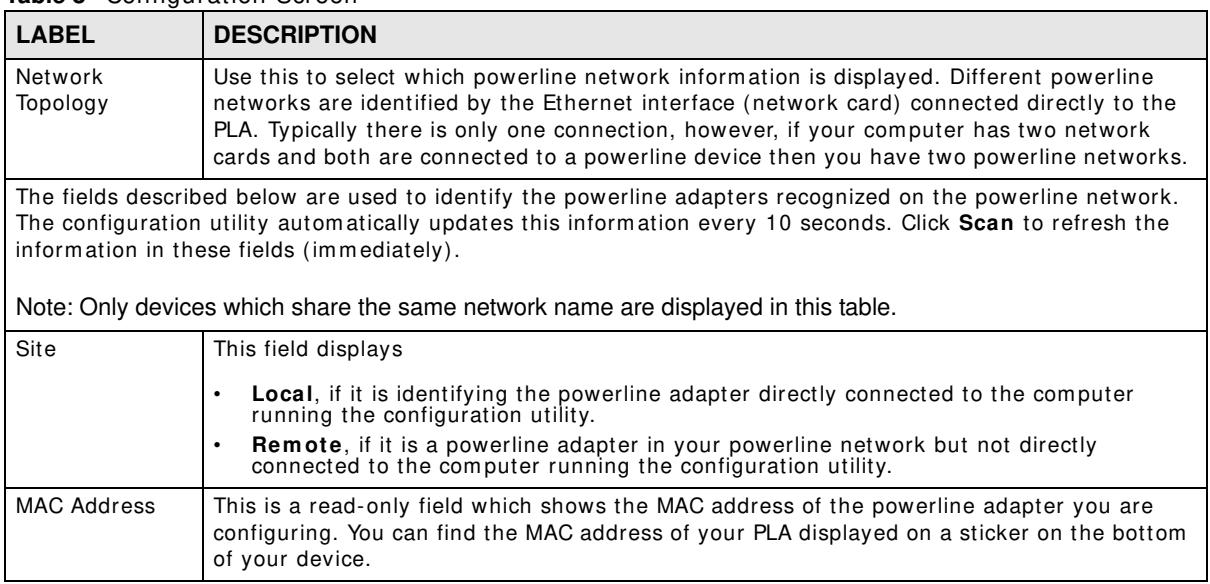

| <b>LABEL</b>              | <b>DESCRIPTION</b>                                                                                                    |
|---------------------------|----------------------------------------------------------------------------------------------------|
| DAK Password              | DAK (Device Access Key) password is used to verify that you are authorized to perform<br>changes on a remote device. You can find the DAK password printed on a sticker on the<br>bottom of your PLA.                                                                                                    |
|                           | Select the remote powerline adapter you want to manage by clicking the MAC address<br>which corresponds to it in the MAC Address column. Enter the DAK Password value and<br>click Save.                                                                                                    |
|                           | Note: You must enter the DAK Password value exactly as it is printed on the label (all caps<br>and with dashes "-").                                                                                                    |
| Network Name<br>(NMK)     | The default network name (sometimes called a network password or network membership<br>key (NMK)) of the PLA is "HomePlugAV". HomePlug compatible devices use the same<br>network name to recognize and communicate with each other over the powerline network.<br>If you change the network name of one device on the network, it will no longer be<br>recognized as part of that network. |
|                           | If you change the network name, make sure you change the network name for all of the<br>powerline adapters that you want to be part of your powerline network.                                                                                                    |
|                           | The network name can be from 8 to 64 characters in length, using "A"~"Z", "a"~"z",<br>"0"~"9"; spaces are not allowed.                                                                                                    |
| Set NMK to this<br>device | Select this to apply the NMK (entered in the field above) as the network name for the<br>powerline adapter directly connected to the computer running the configuration utility.                                                                                                    |
| Set NMK to all<br>devices | Select this to apply the NMK (entered in the field above) as the network name for all<br>powerline adapter detected by the utility.                                                                                                    |
| Save                      | Click this to apply your changes. The new <b>Network Name</b> is applied to the selected<br>powerline adapter.                                                                                                    |
|                           | Note: You must enter the correct DAK password for the selected powerline adapter before<br>you can make changes to it.                                                                                                    |

**Table 8** Configuration Screen (continued)

## **4.4 Firmware Screen**

Use the **Firm w are** screen to update the firmware on the PLA directly connected to the computer running the configuration utility.

Firm ware is the software which is embedded in the PLA. This software contains processing instructions for how the PLA sends and receives inform ation in a secure way.

Parameter Information Block (PIB) is similar to firmware. It contains the most basic operating instructions for the PLA such as how to power up and how to load the firmware.

You can check the ZyXEL website for firmware upgrades for your PLA.

Note: If you update device firmware, it is recommended to check if there is a ZyXEL PLA **Series Configuration** utility update.

Note: Be sure to upload the correct m odel firmware as uploading the wrong m odel firmware m ay dam age your device.

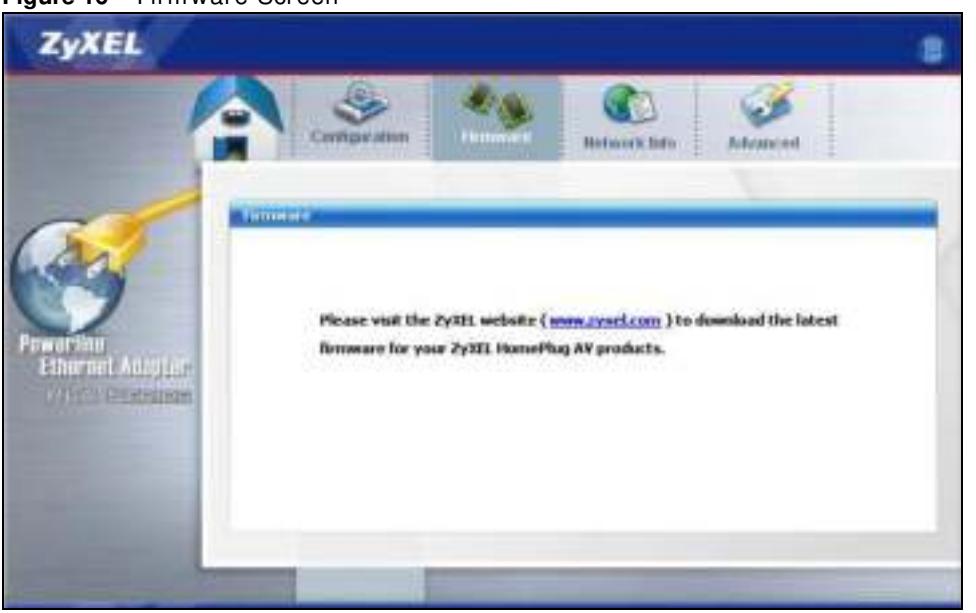

#### **Figure 16** Firmware Screen

## **4.5 Network Info Screen**

Use the **Network Info** screen to see the rates at which a specific PLA is communicating with other powerline adapters on your powerline network.

| ZyXEL                                                                 |                         |                                                                                                  |                                             |        |
|-----------------------------------------------------------------------|-------------------------|--------------------------------------------------------------------------------------------------|---------------------------------------------|--------|
|                                                                       | <b>NUMBER OF STREET</b> | Composition<br><b>Firmware</b>                                                                   | <b>Nationals</b> fister                     | Monted |
| Pewartian<br>  Elhienet Ampter <sub>e</sub><br><b>ET IS Cheminger</b> | Adapteri<br>Sky         | Broadcon Net/Orena Ggabit Ethernet Driver<br><b>Central Coordinator MAC:</b><br><b>HACASheet</b> | Transmit Rate (Migris) Ratema Rate (Migris) |        |
|                                                                       |                         |                                                                                                  |                                             |        |

**Figure 17** Network Info Screen

The following table describes the labels in this screen.

| <b>LABEL</b>                  | <b>DESCRIPTION</b>                                                                                                    |  |  |
|-------------------------------|----------------------------------------------------------------------------------------------------|--|--|
| Adapter                       | This field identifies which powerline network information is displayed. Different powerline<br>networks are identified by the Ethernet interface (network card) connected directly to the<br>PLA. Typically there is only one connection, however, if your computer has two network<br>cards and both are connected to a PLA, then you have two powerline networks.                                                                                                    |  |  |
| Central<br>Coordinator<br>MAC | The Central Coordinator of the powerline network is the powerline adapter which keeps<br>track of which devices are part of the network as well as synchronizes communication<br>within the powerline network. If the Central Coordinator is removed from the powerline<br>network then another powerline adapter takes its place. This field displays the MAC address<br>of the PLA which is the Central Coordinator of the powerline network. The powerline<br>adapters in your powerline network automatically select the Central Coordinator. |  |  |
|                               | The information provided in the following table reflects transmission rate information about the powerline<br>adapters which communicate in your powerline network.                                                                                                    |  |  |
| Remote powerline adapters.    | The powerline adapters listed in this table are all the powerline adapters in your powerline network except the<br>powerline adapter selected in the Configuration page of the configuration utility. In other words, if the Local<br>powerline adapter is selected in the Configuration screen, then this table will display the rates of<br>transmission from the powerline adapter connected to the computer running the configuration utility to all the                                                                                      |  |  |
| Site                          | This field displays:                                                                                                    |  |  |
|                               | Local, if it is the PLA directly connected to the computer running the configuration<br>utility.<br>Remote, if it is a PLA in your powerline network but not directly connected to the<br>computer running the configuration utility.                                                                                                    |  |  |
| <b>MAC Address</b>            | This field displays the MAC address of your powerline adapter. The MAC address of your<br>powerline adapter can be found by looking at the label on your device. It consists of six<br>pairs of hexadecimal characters (hexadecimal characters are "0-9" and "a-f"). In the case<br>of the PLA, this label is on the bottom of the device.                                                                                                    |  |  |
| Transmit Rate<br>(Mbps)       | This field displays how fast information is sent from the powerline adapter selected in the<br>Configuration screen to this powerline adapter. The rate is given in the following format:<br>"application data transmission rate / raw data transmission rate". Application data reflects<br>more accurately how fast devices are transmitting application relevant traffic (for example<br>Internet Protocol (IP) traffic). Raw data refers to the whole payload of the packets<br>transmitted across the powerline network.                     |  |  |
| Receive Rate<br>(Mbps)        | This field displays how fast information is received from the powerline adapter selected in<br>the <b>Configuration</b> screen to this powerline adapter. The rate is given in the following<br>format: "application data transmission rate / raw data transmission rate". Application data<br>reflects more accurately how fast devices are transmitting application relevant traffic (for<br>example Internet Protocol (IP) traffic). Raw data refers to the whole payload of the packets<br>transmitted across the powerline network.          |  |  |

**Table 9** Network Info Screen

## **4.6 Advanced Screen**

You can configure the powerline adapters on your network to give priority to network traffic depending on its im portance. When you set the priority of a powerline adapter, you set how quickly m essages FROM your powerline adapter are sent in your powerline network. Transm issions TO your powerline adapter do not receive any priority.

For example, if you have a file server on your home network to deliver music and movie files to computers in your home, you should set the priority of the powerline adapter connected to this server to Medium. If video traffic is delivered too slowly, quality problems may occur.

On the other hand, a powerline adapter attached to a printer should have a low priority setting since the slow delivery of messages will not affect the print job.

Similarly, if you want to prioritize any downloads from the I nternet, set the priority on the powerline adapter attached to your I nternet gateway to **High**.

Allocate priority settings based on application type as follows.

**Table 10** Priority Settings

| <b>PRIORITY LEVEL</b> | <b>APPLICATION</b>           |  |
|-----------------------|------------------------------|--|
| High                  | Voice Application            |  |
| Medium                | Video and Audio Applications |  |
| Normal                | Data Applications            |  |
| Low                   | Data Applications            |  |

The figure below shows an example powerline home network connected to the Internet.

- Device A is a printer and does not handle traffic with high importance, so the powerline adapter connected to it can be set to low priority.
- Device B is a file server, delivering audio or movie files to other users on the network. The powerline adapter attached to it should have a medium setting.
- Device C, a home computer which connects to the Internet, can receive a normal priority setting as it usually sends simple requests for data. For example, when you surf the Internet, your com puter sends requests to open web pages.
- Device D is a modem attached to the Internet. It should receive a high priority setting if you want faster downloading through your network.
- Although device E receives audio or movie files, it does not send a lot of traffic, so the powerline adaptor attached to it can be set to a low priority.

**Figure 18** Priority Settings

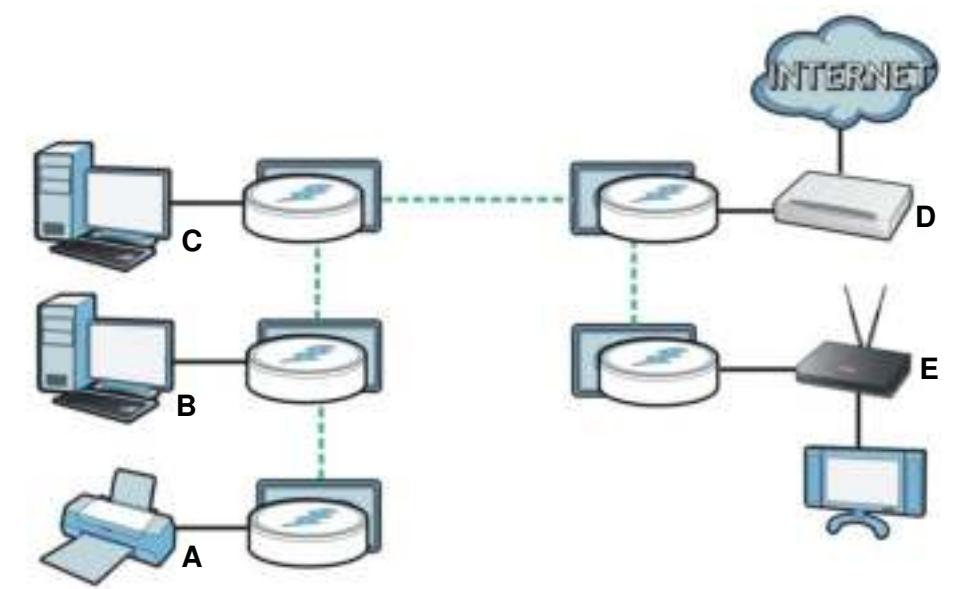

Use this screen to configure priority settings for traffic from the powerline adapters on your network.

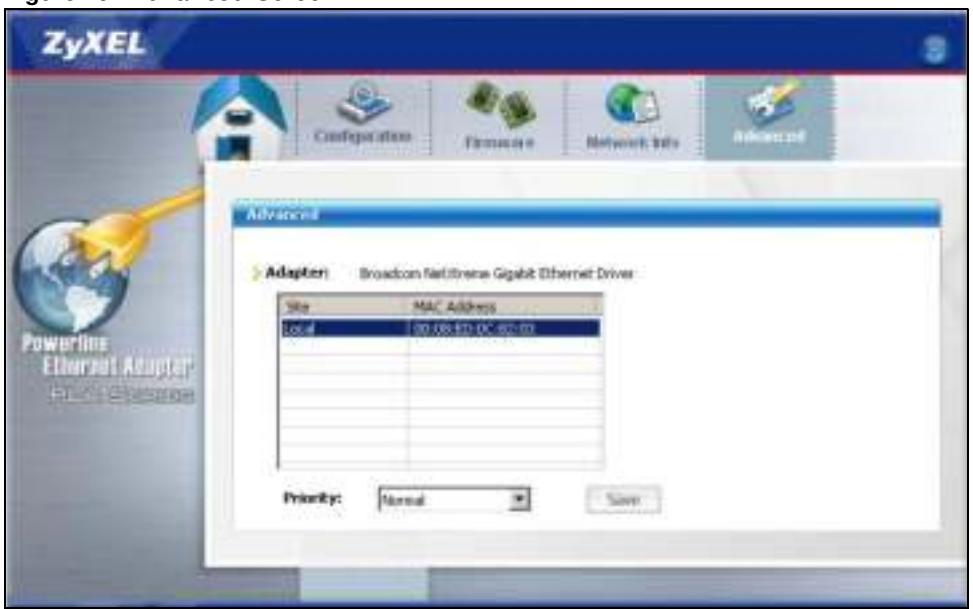

#### **Figure 19** Advanced Screen

The following table describes the labels in this screen.

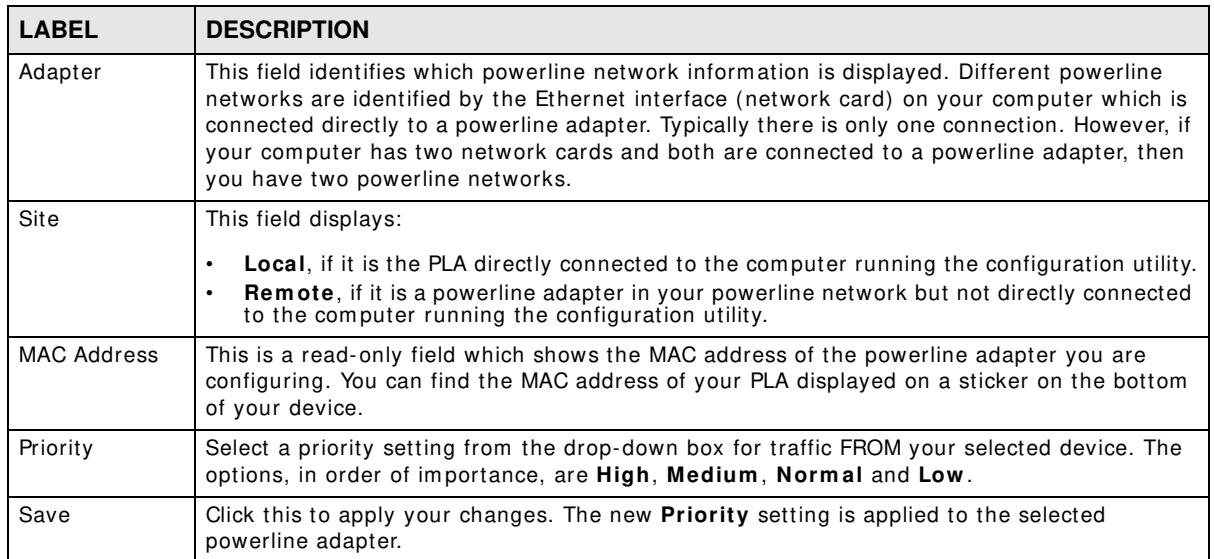

#### **Table 11** Advanced Screen

## **4.7 About Screen**

Use the **About** screen to view information regarding the configuration utility and firmware version of the PLA you are connected to. Click the **interpret in the top right corner of the utility to view the About** screen.

**Figure 20** About Screen

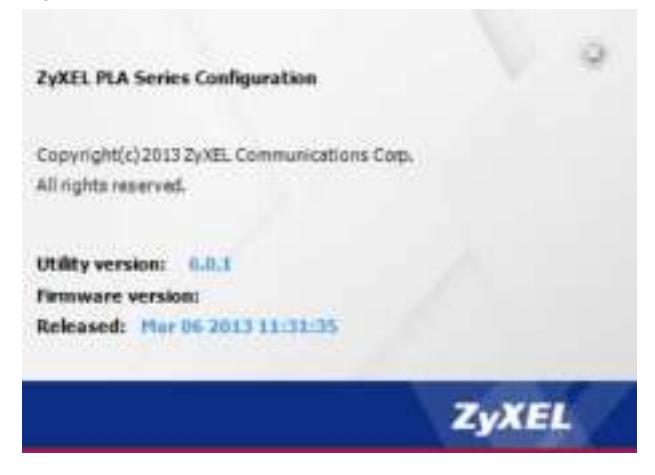

The following table describes the labels in this screen.

#### **Table 12** About Screen

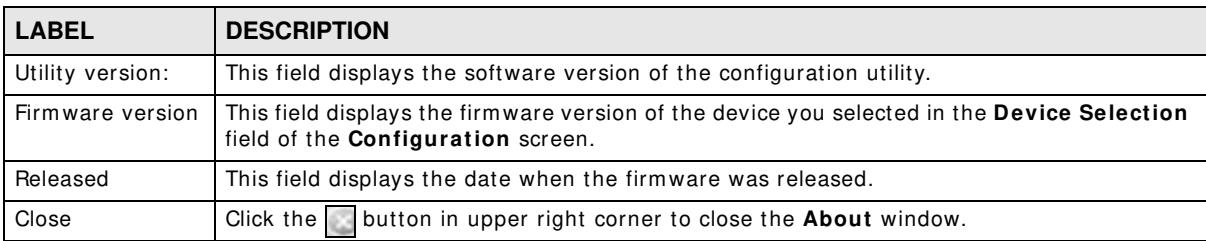

# **Powerline Network Setup Tutorial**

## **5.1 Overview**

Use this tutorial to expand your existing powerline network.

After setting up your first home powerline network (instructions for that are in the Quick Start Guide for your ZyXEL powerline adapter) you may want to extend the network or create a new one by adding additional powerline adapters. This tutorial shows you the following.

- How to start up your new powerline adapter. You need to do this before you can begin the next sections.
- How to make your existing powerline network bigger by adding new powerline adapters.
- How to make a new network separate from your existing network with new powerline adapters.
- How to m ake a new, separate powerline network with the powerline adapters you have.

The tutorial uses the **ZyXEL PLA Series Configuration** utility to set up your powerline adapter.

If you haven't already installed the utility, see Chapter 2 on page 13 for instructions. If you do not have the CD with the utility, the utility software is also available for download at www.zyxel.com . Navigate to the powerline products section of the ZyXEL website to find this software. Follow the instructions provided by the software to install it on your computer.

See the product specifications in the User's Guide for a list of hardware and software com patible with the utility.

Note: The PLA in this tutorial is an exam ple only. Your powerline adapter m ay be different.

## **5.2 Important Terms**

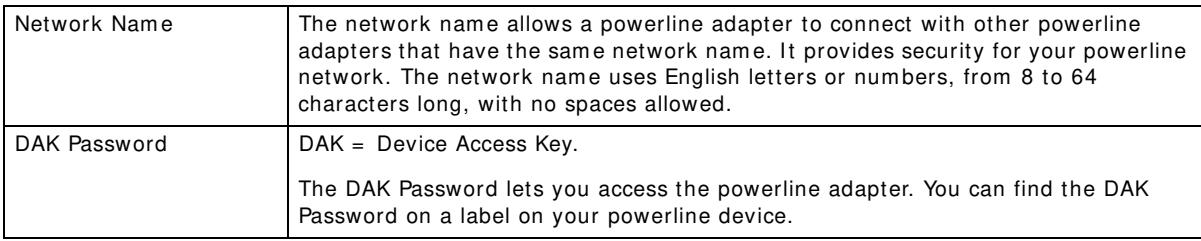

## **5.3 Accessing Your Powerline Adapter**

**1** Plug the powerline adapter you want to add to your network into a power socket and, if needed, switch the power socket on.

**Figure 21** Plug Your Powerline Adapter into a Power Socket

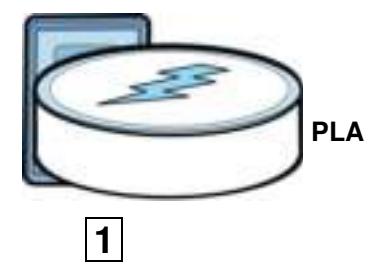

- 2 Connect the powerline adapter to your computer.
- **3** Use a LAN or Ethernet cable (shown below) to connect the LAN or Ethernet port on your adapter to the same kind of port on your computer.

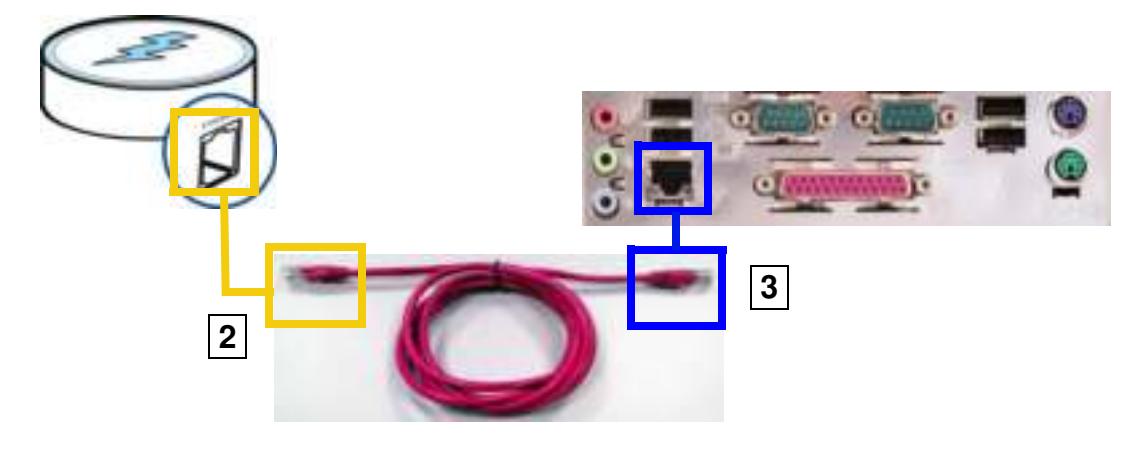

Figure 22 Connect Your Powerline Adapter to a Computer

**4** Open the **ZyXEL PLA Series Configuration** utility on your computer. Go to **Start > ( All) Program s > ZyXEL PLA Series Configuration > PLA Series Configuration Utility**, or click on the icon on your desktop shown below.

Figure 23 Click on the ZyXEL PLA Series Configuration utility Icon

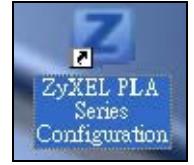

- **5** You are now ready to extend your powerline network or set up a second network.
	- See Section 5.4 on page 37 to add a new powerline adapter to your network.
	- See Section 5.5 on page 38 to set up a second network with your new adapters.
	- See Section 5.6 on page 40 to set up a second network with your existing adapters.

## **5.4 Adding a Powerline Adapter**

This section shows you how to add a new powerline adapter to expand your existing network.

The figure below shows the family computer with Internet access on a powerline network. Expand the network by adding a new powerline adapter connected to a printer.

**Figure 24** Add a Printer to Your Powerline Network

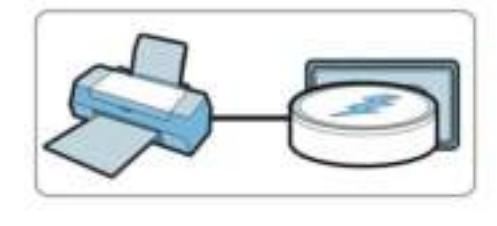

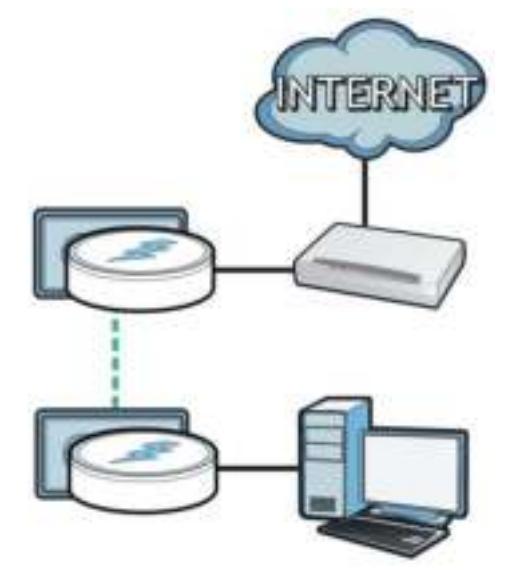

Note: You do not need to know the network nam e of the new adapter to add it to your network.

- **1** Connect your com puter to the powerline adapter you want to add to your network and open the **ZyXEL PLA Series Configuration** utility (see Section 5.3 on page 36).
- **2** The utility should open to the configuration tab. On this screen in the **Site** column your new powerline adapter should appear as **Local** (**A**). Check the **Local** adapter's MAC address (**B**). I t should match the MAC address listed on the label on the back of your powerline adapter.

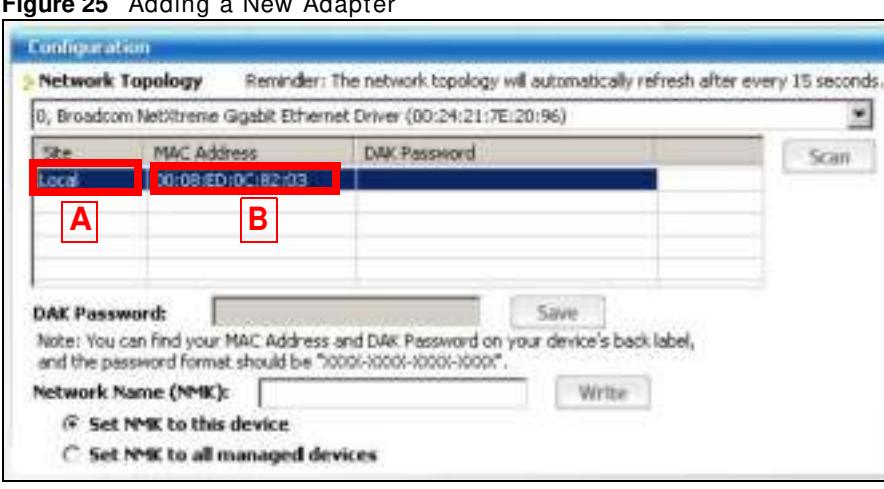

**Figure 25** Adding a New Adapter

**3** Select your adapter by selecting **Local** and type the network name for your existing network in the **Netw ork Nam e** field (**C**).

Contiguration Network Topology Reminder: The network tapology will automatically refresh after every 15 seconds. 0, Broadcom NetWrenie Gigabit Ethernet Driver (00:24:21:7E:20:96) ۰ Ske MAC Address DAK Password **Scan** Local 00:08 ED (DC 82:03 Save DAK Password: Note: You can find your MAC Address and DAK Password on your device's back label, and the password format sh a diel bu retworknere Network Name (NMK): Write **G** Set NMK to this device **C**C Set NMK to all managed devices

**Figure 26** Adding an Adapter to an Existing Network

**4** Click **Save** and click **OK** on the pop-up.

Figure 27 Network Name Pop-up

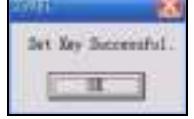

- **5** Your new adapter will now have the sam e **Netw ork Nam e** as your existing network and so has now joined your existing network.
- **6** Connect the adapter to the device you want to add to the network, for example, your Internet refrigerator in the kitchen.
- **7** Plug the adapter's power cord into a power outlet and, if required, switch the power outlet on.
- **8** Repeat this procedure for all additional powerline adapters that you want to add to your existing or new powerline network.

## **5.5 Setting Up a New Network with a New Adapter**

This section shows you how to use your new powerline adapters to set up a new powerline network separate to your existing network.

The figure below shows two powerline networks in a house. The first network (**1** ) shows the hom e com puter connected to a printer and access to the I nternet. The second network (**2** ) has no

Internet access but with a media adapter such as the ZyXEL DMA-1100P you can use your TV to watch movies and play games which are stored on a computer.

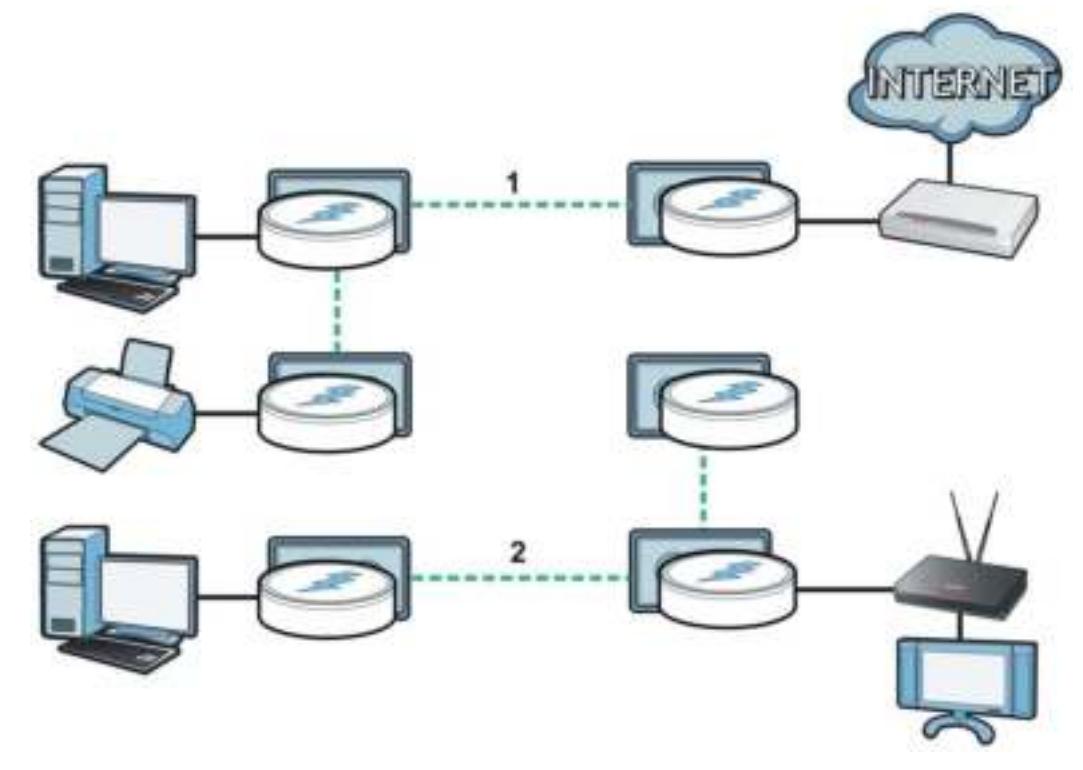

**Figure 28** Add New Adapters to Make a Second Network

- **1** Connect your new powerline adapter and open the configuration utility as shown in Section 5.5 on page 38. The screen shown below appears.
- **2** Type a **Netw ork Nam e** that is different from the **Netw ork Nam e** for your existing network. Make sure you use the same new Network Name for all new adapters you want to add to your new network.

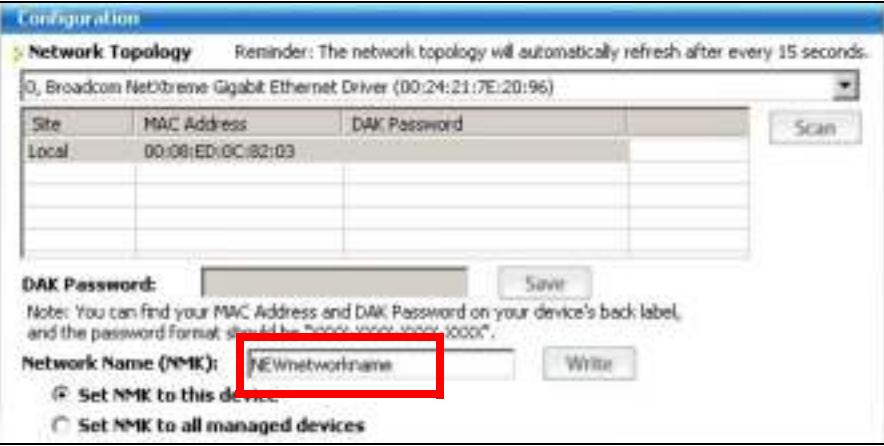

**Figure 29** Making a New Network with the New Adapter

**3** After you have set up a new network, you are ready to connect each powerline adapter on your new network to devices, for example, a computer or a games console.

## **5.6 Splitting a Network into Two Networks**

This section shows you how to split your existing network into two networks. This is useful if you want to set up a second powerline network in your home, for example, in your study connecting a laptop and printer. See Figure 28 on page 39 for an example.

To set up your existing powerline network you had to set each powerline adapter with the same network name. To create a second (separate) powerline network, configure the PLAs you want to add to the second network with a new network name.

- **1** Connect a powerline adapter to your com puter and open the **ZyXEL PLA Series Configuration**  utility (see Section 5.3 on page 36).
- **2** The utility should open to the configuration tab as shown below. A list of powerline adapters on your network displays. These adapters all have the same network name as the adapter you are connected to. The adapter you are connected to will appear as **Local** in this table. All others are listed as **Rem ote**.

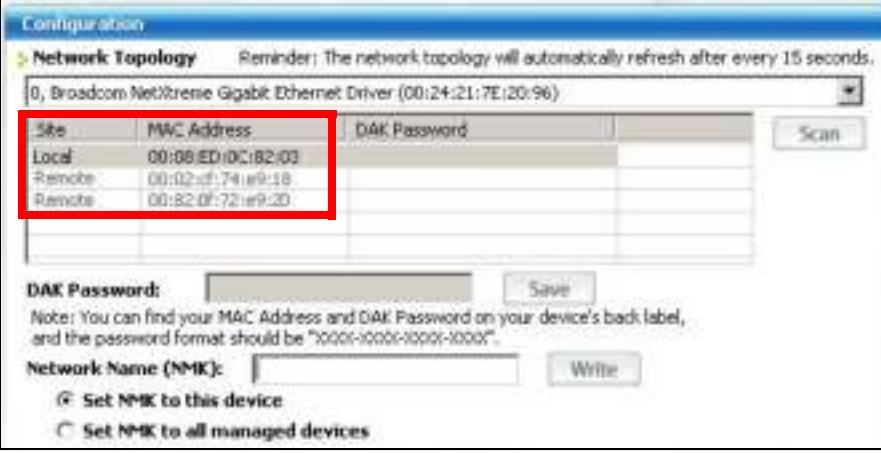

**Figure 30** Local/ Rem ote Adapters on a Powerline Network

- **3** To set up a new powerline network, type the **DAK Passw ord** and change the **Netw ork Nam e** on all powerline adapters you wish to add to your network.
	- Look for the **DAK Passw ord** on a label on your powerline adapter. The **DAK Passw ord** lets you access the adapter.
	- Select the **Rem ote** adapter you want to add (**A**) and type the **DAK Passw ord** in the **DAK Passw ord** field (**B**).
	- Then type the new network nam e in the **Netw ork Nam e** field.

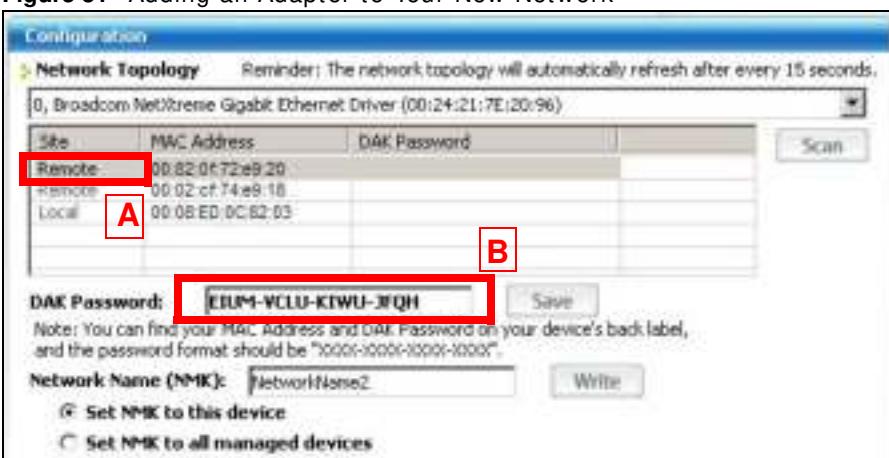

**Figure 31** Adding an Adapter to Your New Network

- **4** Click **Save.**
	- If you do not type the DAK password or type it incorrectly either of the following pop-ups appear. Click **OK** and type the **DAK Passw ord** correctly in the **DAK Passw ord** field.

**Figure 32** I ncorrect DAK or No DAK

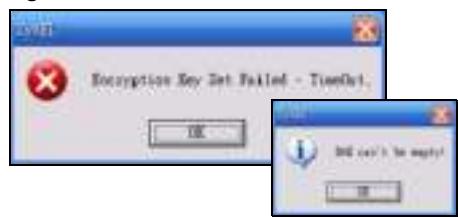

• If you have correctly entered the DAK Password, click OK on the pop-up.

**Figure 33** Correct DAK

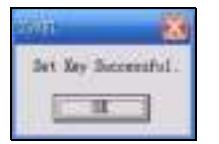

**5** The settings for the adapter will now grey out and the adapter will disappear from the table after a few minutes.

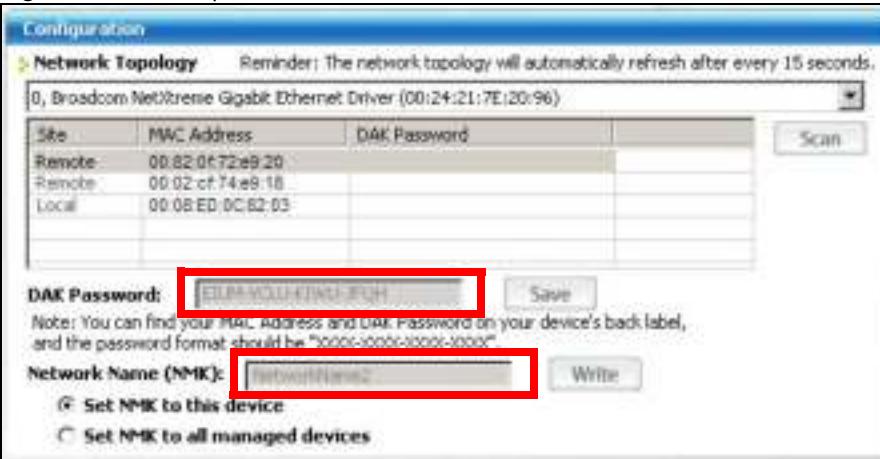

**Figure 34** An Adapter on Your New Network

- **6** Go back to step 3 in this section to set the same, new **Network Name** for all remote adapters you want to add to your new network.
- **7** Check you have added the adapters correctly by changing the network name for the local adapter. All adapters with the new **Netw ork Nam e** now appear in the list of adapters on your network. These adapters are now part of your new network.

**Figure 35** Adapters on a New Powerline Network

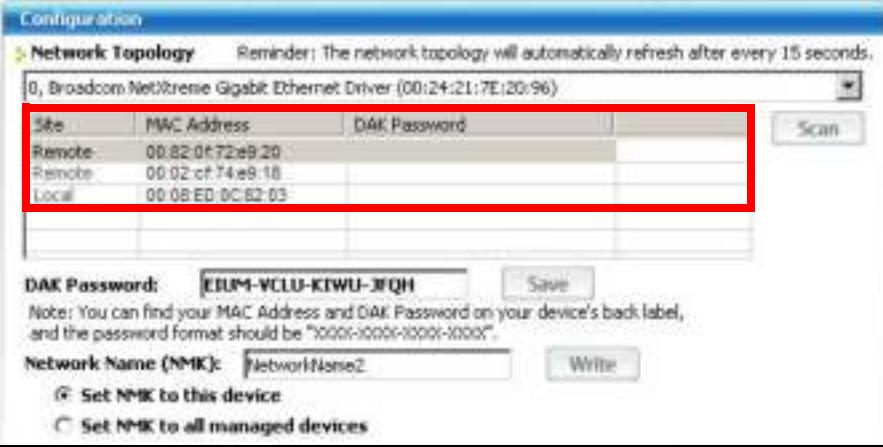

If you want to access any of your new powerline networks using the ZyXEL PLA Series **Configuration** utility, change the **Netw ork Nam e** on your local adapter to the network name for the network you want to access. The adapters on that network will then display in the adapter table, allowing you to select and configure each one.

## **5.7 Troubleshooting**

The HomePlug ( $\bigcirc$ ) LED (light) should light up on your adapter when it successfully connects to other adapters on your network. If it does not, try the following measures.

• Make sure the adapter is plugged in to a power socket and the power socket is turned on.

- Check you have entered the correct network name for your network.
- Check your powerline adapter is connected to the same electrical circuit as other powerline adapters on your network.

## **Troubleshooting**

This chapter offers some suggestions to solve problems you might encounter.

## **6.1 Power and Light Problems**

The PLA does not turn on. None of the lights turn on.

- **1** Make sure you are using the power cord included with the PLA.
- **2** Make sure the power cord is connected to the PLA and plugged in to an appropriate power source. Make sure the power source is turned on.
- **3** Disconnect and re-connect the power cord to the PLA.
- **4** Remove the powerline adapter from the outlet. Then connect an electrical device that you know works into the same power outlet. This checks the status of the power outlet.
- **5** If the problem continues, contact the vendor.

The ETHERNET light does not turn on.

- **1** Check the hardware connections. See the Quick Start Guide.
- **2** I nspect your cables for damage. Contact the vendor to replace any damaged cables.
- **3** Check the Ethernet adapter on your computer and make sure it's enabled and working properly.
- **4** I f the PLA is connected to an Ethernet switch or router, make sure the device is working correctly, and that the LAN network is working and configured correctly as well.

The Hom ePlug light does not turn on.

**1** Check all PLAs on your network have the latest firmware installed. PLAs with the latest firmware cannot comm unicate with PLAs using earlier versions of the firmware. Go to Section 4.4 on page 28 for instructions on installing the latest firm ware.

- **2** Use the **ZyXEL PLA Series Configuration** utility to detect all other Hom ePlug devices on your powerline network. Make sure that the network name (sometimes called the network password) is the same on all of your powerline adapters. See Section 4.3 on page 27 for instructions on checking the network name.
- **3** Check the DAK password and MAC address for all powerline adapters are typed correctly in the utility. See Section 4.3 on page 27 for instructions on checking the DAK and MAC address.
- **4** Make sure that all your powerline adapters are Hom ePlug AV com pliant. Check the package it cam e in or ask your vendor. This PLA can not detect earlier versions of HomePlug powerline adapters such as HomePlug 1.0 or 1.0.1. (Although they can coexist on the same electrical wiring without interfering with each other.)
- **5** Make sure that the powerline adapters on your network are all on the same electrical wiring. Connect another powerline adapter into an outlet close to your PLA's power outlet. They are probably now on the same electrical wiring. Check the HomePlug (些) light. If it now lights up your powerline adapter was probably previously on separate electrical wiring. Ask an electrician for more inform ation on the electrical wiring in your building.
- **6** Make sure that you do not have a power meter between powerline adapters. Powerline signals cannot pass this.

The POWER and HomePlug light blink at the same time.

• You have pressed the **RESET/ ENCRYPT** button for more than three seconds. Try setting up a connection again, this tim e pressing the **RESET/ ENCRYPT** buttons on both devices for less than three seconds.

## **6.2 Configuration Utility Problems**

The **ZyXEL PLA Series Configuration** utility displays an error during installation.

• Make sure your computer is using the supported operating system. See Section 2.1 on page 13 for m ore inform ation.

The **ZyXEL PLA Series Configuration** utility does not display all or any of my devices.

- Inspect the LEDs on your PLA and make sure that the ETHERNET and HomePlug LEDs are on or blinking. See Section 1.2 on page 8 for troubleshooting LED related problems.
- Check all ZyxEL Hom ePlug AV devices on your network have the latest firm ware installed. The latest utility cannot communicate with PLAs using earlier versions of the firmware. Go to Section 4.4 on page 28 for instructions on installing the latest firm ware.
- Check you are using the latest version utility. Earlier version utilities cannot communicate with PLAs using the latest firmware. If you do not have the latest utility, download it from the ZyXEL website.
- If you are running another tool such as the Firmware Detection Tool, the utility will not detect your local device.
- If your computer has more than one network interface card (NIC), make sure you select the right NI C to which the PLA is connected in the utility's **Configuration** screen.

## **6.3 Powerline Problems**

#### The signal on my powerline network is weak.

- **1** Your powerline adapters may be connected to electrical surge protectors. Connect them to standard power outlets.
- **2** Your powerline adapters m ay be located close to large appliances such as refrigerators or airconditioners that cause interference with the powerline signal. Move the adapters further away from such appliances to reduce interference.
- **3** Your powerline adapters m ay be placed close to electrical devices such as electrical insect-killers which produce radio waves. These may interfere with the powerline signals. Move the adapters further away from such electrical devices.
- **4** Your wiring may be old and/ or low quality or with a long wiring path.

## **6.4 RESET/ENCRYPT Button Problems**

This section applies only to PLAs with the **RESET/ ENCRYPT** button. In this guide **RESET/ ENCRYPT** refers to the **ENCRYPT** button in PLAs that have separate **RESET** and **ENCRYPT** buttons. Refer to Table 1 on page 7 to see which models have separate **RESET** and **ENCRYPT** buttons.

The Hom ePlug light is already on, but I haven't pressed the RESET/ ENCRYPT button yet.

Your device has already connected to another powerline device. Press the **RESET/ ENCRYPT** button for 5 to 8 seconds to release the connection.

The POWER light does not blink when I press the **RESET/ ENCRYPT** button.

• Check the device is on.

- Press the **RESET/ ENCRYPT** button again, m aking certain you have pressed the button for 0.5 to 3 seconds.
- The POWER light on some powerline devices do not blink as part of the ENCRYPT process. Check your powerline device is a PLA.
- For PLA, you cannot use the **RESET/ ENCRYPT** button when it is in standby m ode. Connect the PLA to a computer/router then try again.

The POWER light blinks two times quickly then pauses, before repeating.

The ENCRYPT process has failed. Press the **RESET/ ENCRYPT** button on both devices for 5 to 8 seconds, then try to reconnect.

The POWER lights on both devices blink when I press the RESET/ ENCRYPT buttons, but the Hom ePlug light does not turn on.

- Ensure you have pressed the **RESET/ ENCRYPT** button on both devices.
- Wait for about a minute while the devices set up a connection.
- If that does not work, try again with both devices connected to a power strip next to each other. If they now connect, then the devices were not on the same electrical circuit before.

The POWER lights on both devices blink, then many lights blink and the HomePlug light blinks red.

Do not worry, the connection process is proceeding norm ally.

The POWER lights on both devices finished blinking, but only one device's Hom ePlug light is on.

One device m ay have connected to a third powerline device. To check device A is connected to device B and not another device, disconnect device B from its power source. Device A's HomePlug ( ) light will turn off if the connection is with Device B. Press the **RESET/ ENCRYPT** button on both devices for 5 to 8 seconds, then try to reconnect, pressing the **RESET/ ENCRYPT** button for 0.5 to 3 seconds on both devices.

I pressed the RESET/ ENCRYPT button for 5 to 8 seconds, but the Hom ePlug light is still on.

The Hom ePlug light is on, indicating it is still connected to another powerline device. Try again, pressing the **RESET/ ENCRYPT** button for 5 to 8 seconds.

# **Legal Information**

#### **Copyright**

Copyright © 2013 by ZyXEL Communications Corporation.

The contents of this publication may not be reproduced in any part or as a whole, transcribed, stored in a retrieval system, translated into any language, or transm itted in any form or by any m eans, electronic, mechanical, m agnetic, optical, chem ical, photocopying, manual, or otherwise, without the prior written permission of ZyXEL Communications Corporation.

Published by ZyXEL Communications Corporation. All rights reserved.

#### **Disclaimers**

ZyXEL does not assume any liability arising out of the application or use of any products, or software described herein. Neither does it convey any license under its patent rights nor the patent rights of others. ZyXEL further reserves the right to m ake changes in any products described herein without notice. This publication is subject to change without notice.

#### **Trademarks**

Tradem arks m entioned in this publication are used for identification purposes only and m ay be properties of their respective owners.

#### **Certifications**

#### **Federal Communications Commission (FCC) Interference Statement**

The device com plies with Part 15 of FCC rules. Operation is subject to the following two conditions:

- This device m ay not cause harmful interference.
- This device must accept any interference received, including interference that may cause undesired operations.

This device has been tested and found to comply with the limits for a Class B digital device pursuant to Part 15 of the FCC Rules. These limits are designed to provide reasonable protection against harm ful interference in a residential installation. This device generates, uses, and can radiate radio frequency energy, and if not installed and used in accordance with the instructions, m ay cause harm ful interference to radio communications. However, there is no guarantee that interference will not occur in a particular installation.

If this device does cause harmful interference to radio/television reception, which can be determined by turning the device off and on, the user is encouraged to try to correct the interference by one or more of the following measures:

- **1** Reorient or relocate the receiving antenna.
- **2** Increase the separation between the equipment and the receiver.
- **3** Connect the equipment into an outlet on a circuit different from that to which the receiver is connected.
- **4** Consult the dealer or an experienced radio/ TV technician for help.

#### **CE-Konformität**

Das Produkt entspricht den grundlegenden Anforderungen der Richtlinie 1999/5/EG (R&TTE) sowie den übrigen einschlägigen Bestimmungen des FTEG und ist zum Betrieb in der EU und Schweiz vorgesehen. Das Produkt ist eine Einrichtung der Klasse A. Diese Einrichtung kann im Wohnbereich Funkstörungen verursachen; in diesem Fall kann vom Betreiber verlangt werden, angemessene Massnahm en durchzuführen.

#### **Conformité CE**

Le produit satisfait aux exigences techniques de la directive 1999/ 5/ CE (R&TTE) et est conçu pour être utilisé au sein de la Communauté européenne et en Suisse. Le produit fait partie de la classe A, ce qui signifie que son exploitation peut entraîner des bruits parasites dans les zones d'habitation; le cas échéant, l'exploitant peut être tenu de prendre des mesures appropriées pour remédier au dérangement.

#### **Conformità CE**

Questo prodotto soddisfa le richieste tecniche della direttiva 1999/ 5/ EG (R&TTE) ed è previsto per il funzionamento nella UE e in Svizzera. Il prodotto è dispositivo della classe A. Questo dispositivo può causare nel settore abitativo dei radiodisturbi.

In questo caso può essere richiesto al gestore di prendere opportune misure.

#### **Notices**

Changes or m odifications not expressly approved by the party responsible for com pliance could void the user's authority to operate the equipment.

This Class B digital apparatus complies with Canadian ICES-003.

Cet appareil numérique de la classe B est conforme à la norme NMB-003 du Canada.

#### **Viewing Certifications**

Go to http://www.zyxel.com to view this product's documentation and certifications.

#### **ZyXEL Limited Warranty**

ZyXEL warrants to the original end user (purchaser) that this product is free from any defects in m aterial or workm anship for a specific period (the Warranty Period) from the date of purchase. The Warranty Period varies by region. Check with your vendor and/ or the authorized ZyXEL local

distributor for details about the Warranty Period of this product. During the warranty period, and upon proof of purchase, should the product have indications of failure due to faulty workm anship and/ or m aterials, ZyXEL will, at its discretion, repair or replace the defective products or com ponents without charge for either parts or labor, and to whatever extent it shall deem necessary to restore the product or components to proper operating condition. Any replacement will consist of a new or re-m anufactured functionally equivalent product of equal or higher value, and will be solely at the discretion of ZyXEL. This warranty shall not apply if the product has been m odified, m isused, tam pered with, damaged by an act of God, or subjected to abnorm al working conditions.

#### **Note**

Repair or replacement, as provided under this warranty, is the exclusive remedy of the purchaser. This warranty is in lieu of all other warranties, express or implied, including any implied warranty of m erchantability or fitness for a particular use or purpose. ZyXEL shall in no event be held liable for indirect or consequential dam ages of any kind to the purchaser.

To obtain the services of this warranty, contact your vendor. You m ay also refer to the warranty policy for the region in which you bought the device at http://www.zyxel.com/web/ support\_warranty\_info.php.

#### **Registration**

Register your product online to receive e-mail notices of firmware upgrades and information at www.zyxel.com for global products, or at www.us.zyxel.com for North Am erican products.

#### **Safety Warnings**

- Do NOT use this product near water, for example, in a wet basement or near a swimming pool.
- Do NOT expose your device to dampness, dust or corrosive liquids.
- Do NOT store things on the device.
- Do NOT install, use, or service this device during a thunderstorm . There is a rem ote risk of electric shock from lightning.
- Connect ONLY suitable accessories to the device.
- Do NOT open the device or unit. Opening or rem oving covers can expose you to dangerous high voltage points or other risks. ONLY qualified service personnel should service or disassem ble this device. Please contact your vendor for further inform ation.Make sure to connect the cables to the correct ports.
- Place connecting cables carefully so that no one will step on them or stumble over them .
- Always disconnect all cables from this device before servicing or disassem bling.
- Use ONLY an appropriate power adapter or cord for your device.
- Connect the power adapter or cord to the right supply voltage (for exam ple, 110V AC in North Am erica or 230V AC in Europe).
- Do NOT allow anything to rest on the power adapter or cord and do NOT place the product where anyone can walk on the power adapter or cord.
- Do NOT use the device if the power adapter or cord is dam aged as it m ight cause electrocution.
- If the power adapter or cord is damaged, remove it from the power outlet.
- Do NOT attem pt to repair the power adapter or cord. Contact your local vendor to order a new one.
- Do not use the device outside, and m ake sure all the connections are indoors. There is a rem ote risk of electric shock from lightning.
- Do NOT obstruct the device ventilation slots, as insufficient airflow m ay harm your device.
- If you wall mount your device, make sure that no electrical lines, gas or water pipes will be damaged.
- This power unit is intended to be correctly orientated in a vertical or floor mount position.

Your product is marked with this symbol, which is known as the WEEE mark. WEEE stands for Waste Electronics and Electrical Equipment. It means that used electrical and electronic products should not be m ixed with general waste. Used electrical and electronic equipment should be treated separately.

# **Index**

## **A**

about screen **33** AC Pass-Through **7** Advanced Encryption Standard, see AES **9** AES **11**, **25** AES (Advanced Encryption Standard) **9** applications **7**

## **C**

certifications **49** notices **50** viewing **50** configuration screen **27** configuration utility **10** connections overview **10** copyright **49**

## **D**

DAK **11**, **25**, **27** DAK (Data Access Password) **11** Data Access Key **11** Data Access Password, see DAK **11** disclaimer **49** docum entation related **2**

#### **E**

electrical and cable wiring **25** electrical circuit boundaries **25** ENCRYPT Button **23** encryption **9**, **25**

## **F**

FCC interference statement **49** firmware **28**

#### **G**

Guide Quick Start **2**

#### **H**

Hom ePlug AV standard **7**

#### **I**

installation procedure **13** I nstallShield wizard **14** introduction **7**

#### **L**

LED **45** ETHERNET **8**, **9** Hom ePlug **8**, **9** POWER **8**, **9** local vs. remote adapter **27**

#### **M**

MAC address **27** m anagem ent multiple networks **11**

overview **25** m anaging the device using the utility m axim um PHY rate **7** m ultiple networks **12**

#### **N**

network example **25** network inform ation **29** Network Name **11** network name **23**

#### **O**

other documentation **2**

#### **P**

Parameter Information Block, see PIB 28 pass-through **7** passwords **25**, **27**, **28** types of **11** PIB (Parameter Information Block) 28 PLA Comparison **7** plug-and-play **25** power pass-through **7** Powerline Network Adding Devices **19** Creating multiple networks **22** Removing Devices **21** priority settings **30** application type **31** priority levels **32** private network **11** problems and solutions **45** product registration **51**

#### **Q**

Quick Start Guide **2**

## **R**

receive rate **29** registration product **51** related documentation **2** RESET Button **24** RESET/ ENCRYPT Button Com bination **22** Manage **10** Separate **23**

#### **S**

security **10**, **11**, **25** passwords **11** standby mode (power saving mode) **16** starting the utility **26**

#### **T**

trademarks **49** transfer rates **9** transm it rate **29** troubleshooting **45**

#### **U**

utility **10** launching **26**

#### **W**

warranty **50** note **51**